The right choice for the ultimate yield!

**LS ELECTRIC strives to maximize your profits in gratitude for choosing us as your partner.** 

# ELIO(Elevator I/O) Add-on Module

# LSLV-L100 series

# **User Manual**

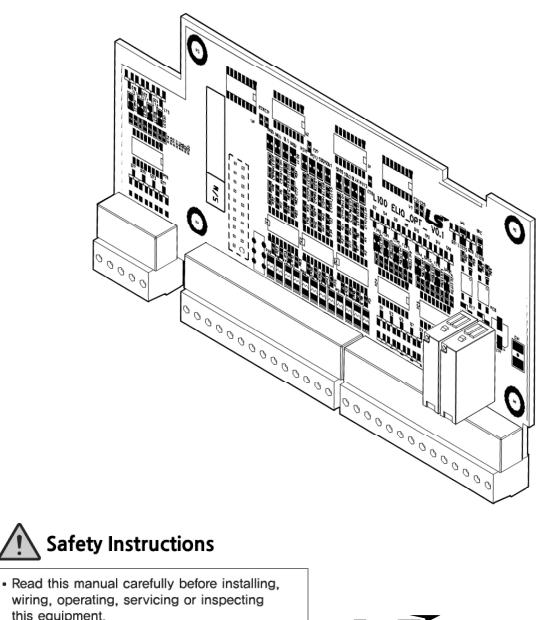

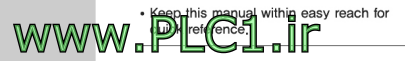

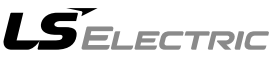

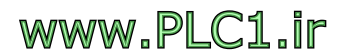

# **Safety Information**

Read and follow all safety instructions in this manual precisely to avoid unsafe operating conditions, property damage, personal injury, or death.

# **Safety symbols in this manual**

# **A** Danger

Indicates an imminently hazardous situation which, if not avoided, will result in severe injury or death.

# $\triangle$  Warning

Indicates a potentially hazardous situation which, if not avoided, could result in injury or death.

# **1** Caution

Indicates a potentially hazardous situation that, if not avoided, could result in minor injury or property damage.

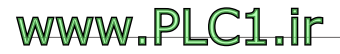

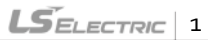

# **Safety information**

Thoroughly read this user manual to safely use the features provided by the L100 ELIO add-on module and keep the operating instructions handy for quick reference.

# ි Caution

- $\bullet$  Be careful not to damage the IC elements on the add-on module. Static charge may cause the product to malfunction.
- Ensure that the inverter is turned off before making changes to cable connections for encoder signals. Otherwise, the module may be damaged or abnormal operation may result.
- Correctly install the add-on module and ensure that it is firmly connected to the inverter. Otherwise, the module may be damaged or abnormal operation may result.

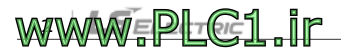

 $L5$ ELECTRIC 3

# **Table of Contents**

WWW.PLC1.ir

 $\overline{1}$ 

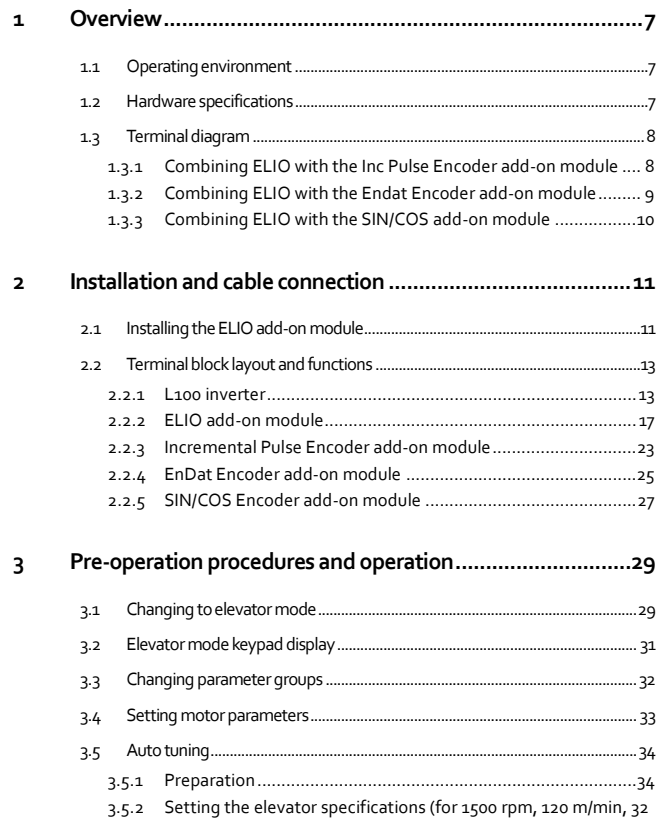

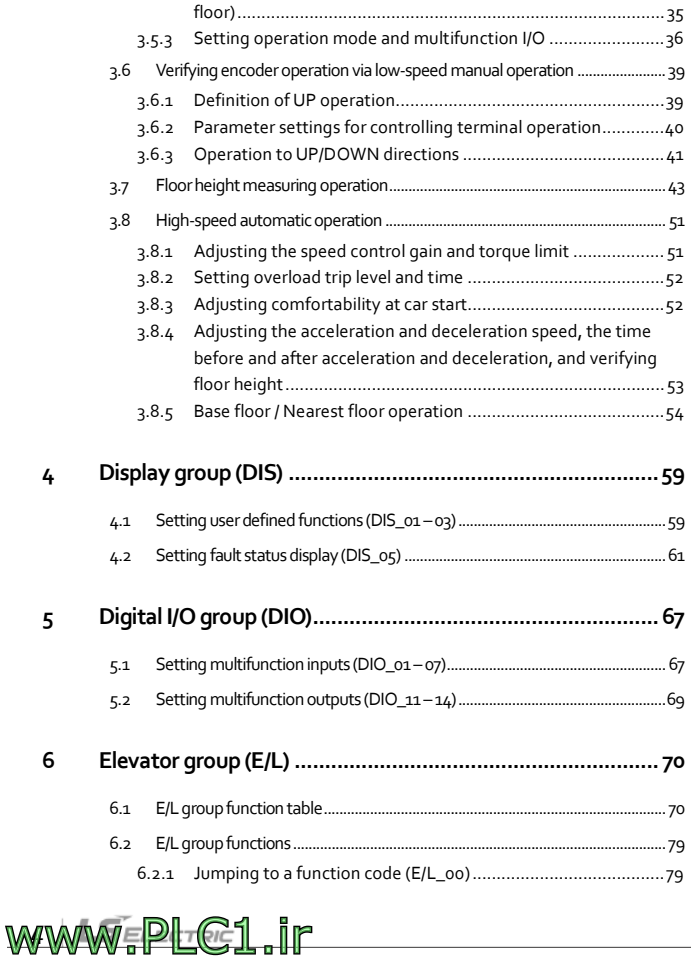

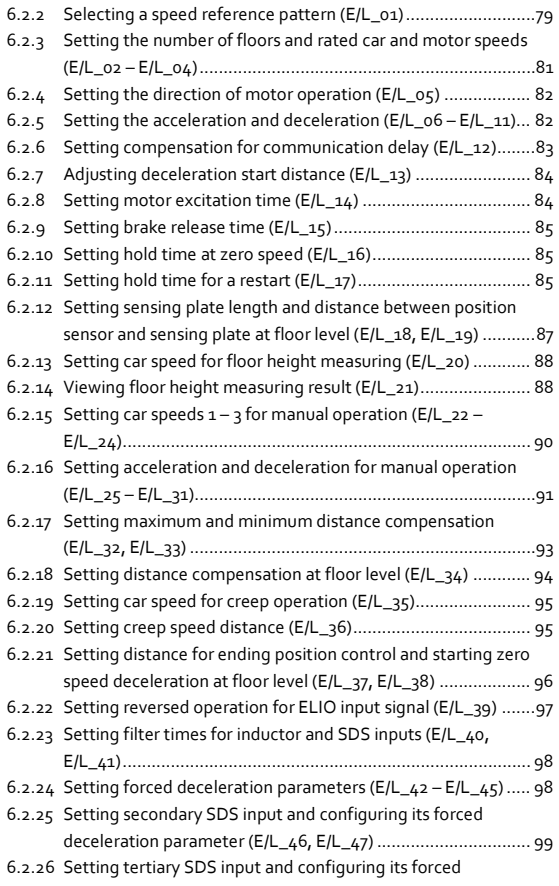

www.PLC1.ir

 $\overline{1}$ 

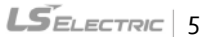

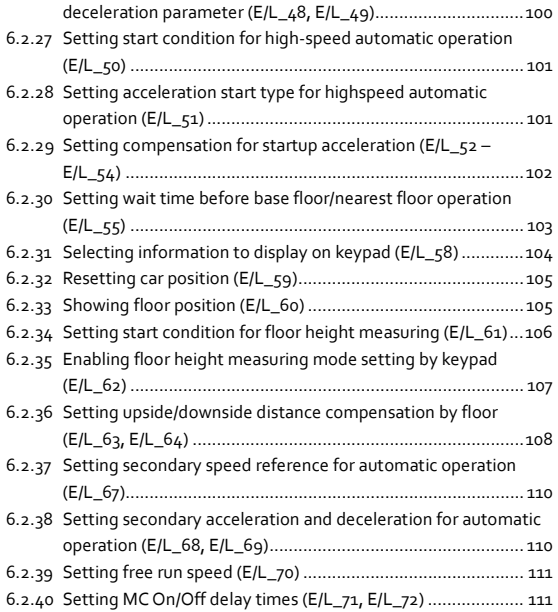

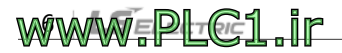

# <span id="page-8-0"></span>**1 Overview**

Г

The L100 ELIO add-on module, dedicated optional board for elevator applications, allows for more efficient elevator operations utilizing the L100 series inverters.

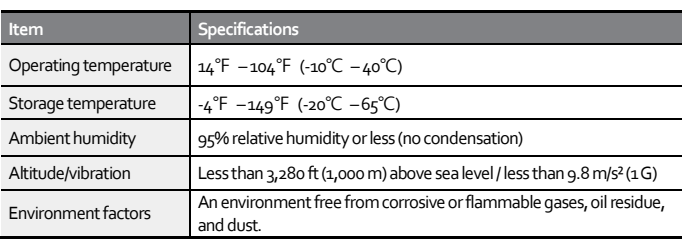

# <span id="page-8-1"></span>**1.1 Operating environment**

# <span id="page-8-2"></span>**1.2 Hardware specifications**

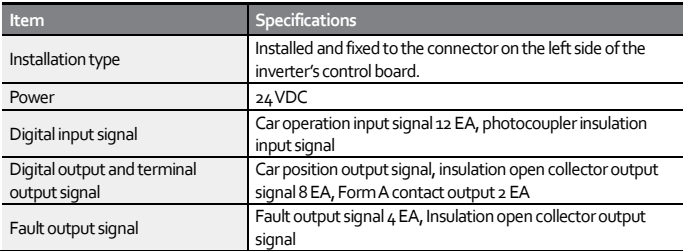

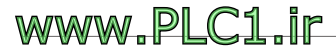

### <span id="page-9-0"></span>**1.3 Terminal diagram**

#### <span id="page-9-1"></span>**1.3.1 Combining ELIO with the Inc Pulse Encoder add-on module**

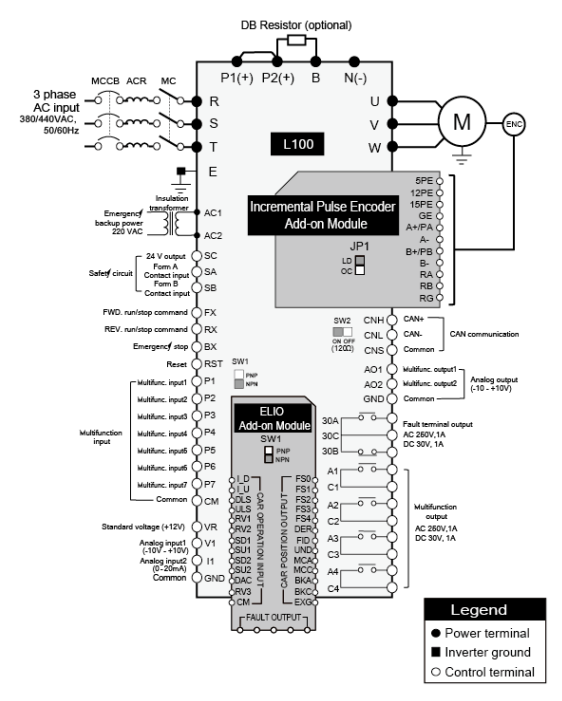

#### **Note**

Multifunction input terminals  $P_1 - P_7$  are automatically set when the configuration for elevator applications is used.

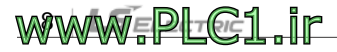

**LSELECTRIC** 

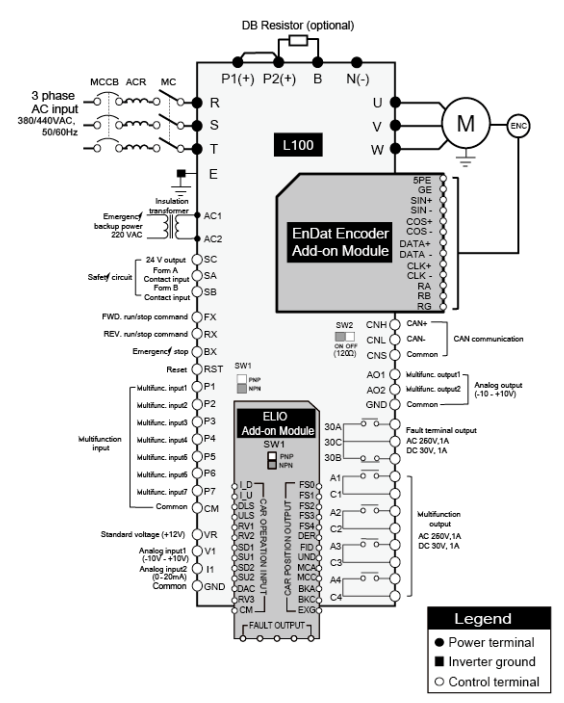

#### <span id="page-10-0"></span>**1.3.2 Combining ELIO with the Endat Encoder add-on module**

WWW.PLC1.ir

Г

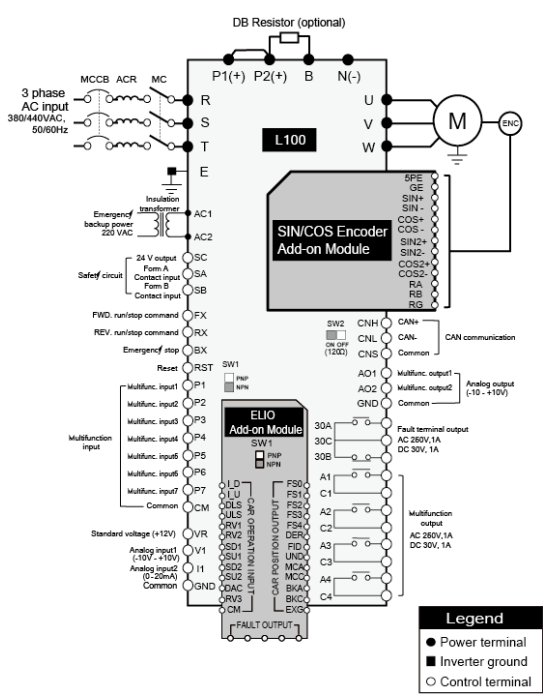

#### <span id="page-11-0"></span>**1.3.3 Combining ELIO with the SIN/COS add-on module**

**WWW.PLC1.ir** 

# <span id="page-12-0"></span>**2 Installation and cable connection**

Г

Refer to the following information to install the ELIO add-on module to the control board inside the L100inverter and connect the power and signal cables to the terminal block.

# <span id="page-12-1"></span>**2.1 Installing the ELIO add-on module**

**1** Loosen the fix screw at the bottom of the front cover(A) and remove the front cover from the L100 inverter by pulling the bottom part of the  $cover(1)$  and lifting it (2).

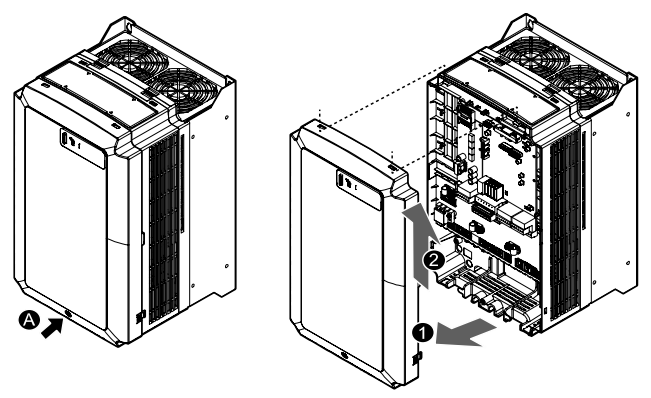

**2** Refer to the following figure to replace the four M3 screws on the inverter's control board with the four M3 x 18 brass studs.

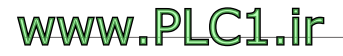

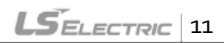

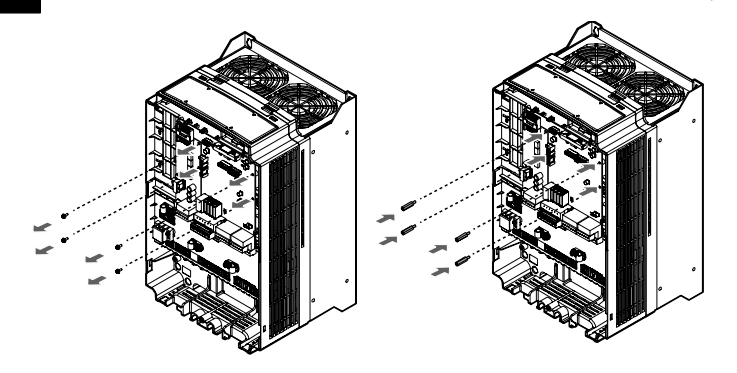

**3** Properly install the ELIO add-on module after aligning its connectors to those on the inverter's control board, then secure it to the brass studs by installing the four M3 x 8 fix bolts (torque: 12 kgf-cm).

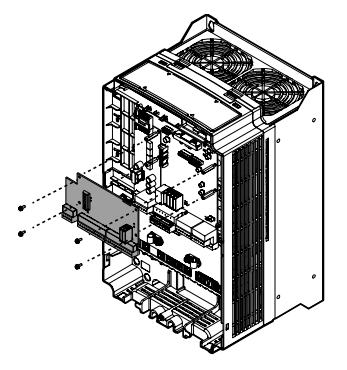

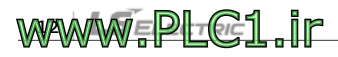

 $L5$ ELECTRIC

# <span id="page-14-0"></span>**2.2 Terminal block layout and functions**

Refer to the following information to properlyconnect the power and signal cables after installing the add-on modules to the inverter.

#### <span id="page-14-1"></span>**2.2.1 L100 inverter**

WWW.PLC1.ir

Г

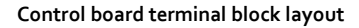

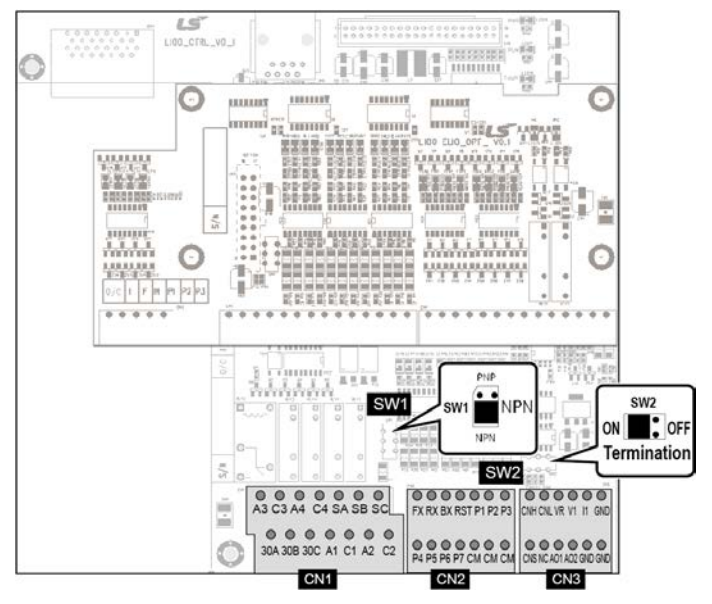

#### **- CN1**

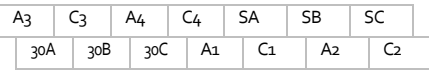

#### **- CN2**

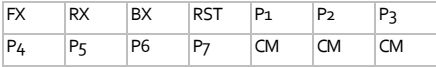

#### **- CN3**

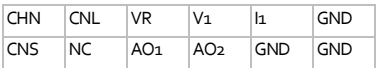

#### **- SW1**

PNP/NPN input mode switch for terminal inputs  $P_1 - P_7$ 

#### **- SW2**

Network termination switch (termination resistor)

#### **Terminal block functions**

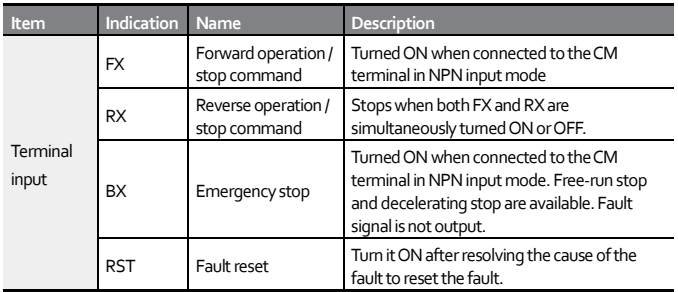

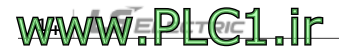

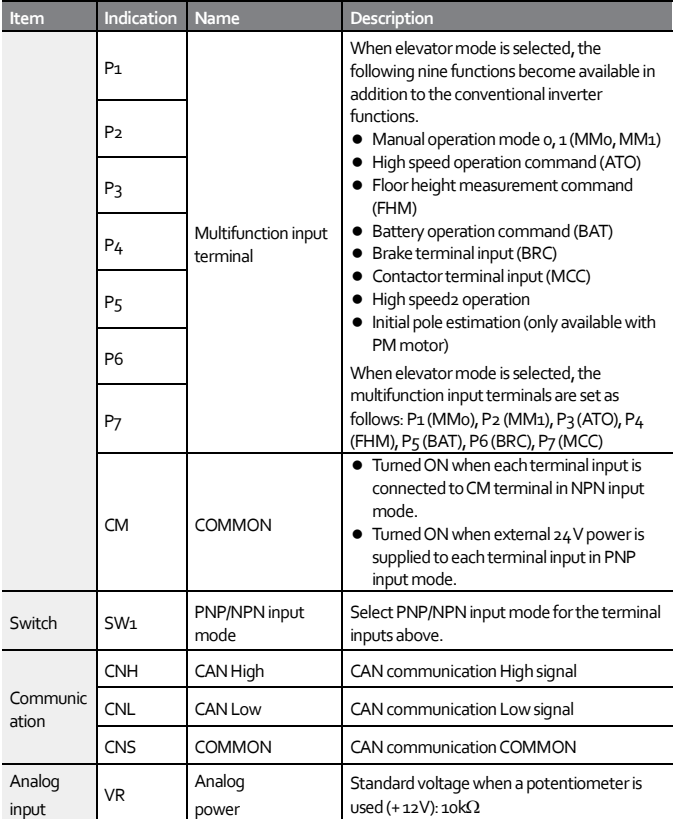

 $\overline{1}$ 

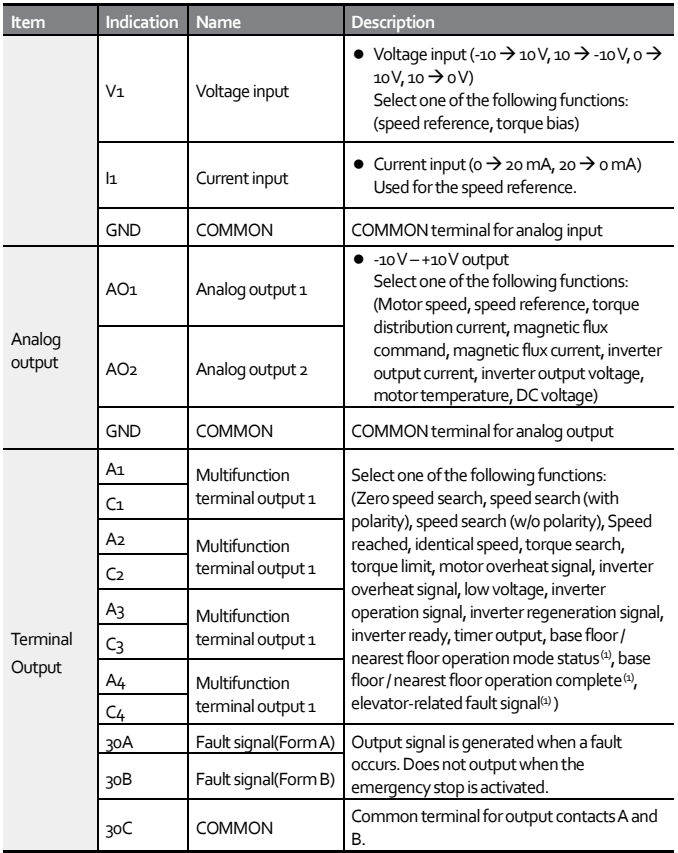

Note(1) This function can be configured only in elevator mode when the ELIO add-on module has been installed.

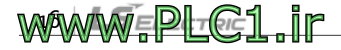

#### <span id="page-18-0"></span>**2.2.2 ELIO add-on module**

#### **Exterior and terminal block layout**

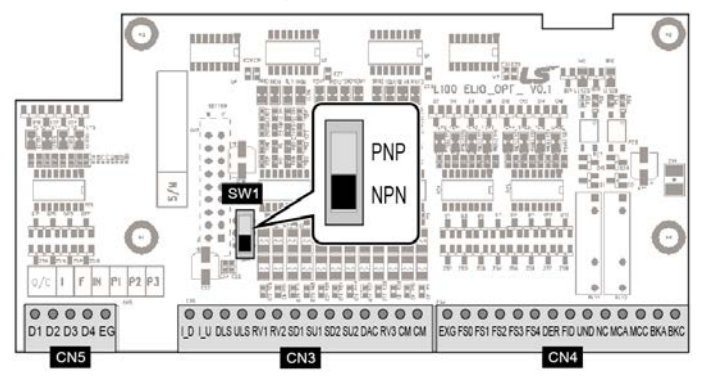

#### **- CN3**

Г

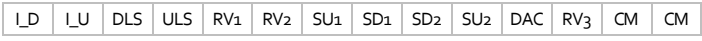

#### **- CN4**

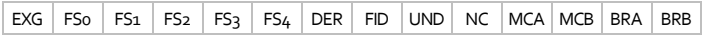

#### **- CN5**

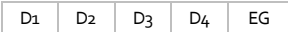

#### **- SW1**

PNP/NPN input mode switch for terminal inputs P1 – P7.

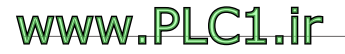

#### **Terminal block functions**

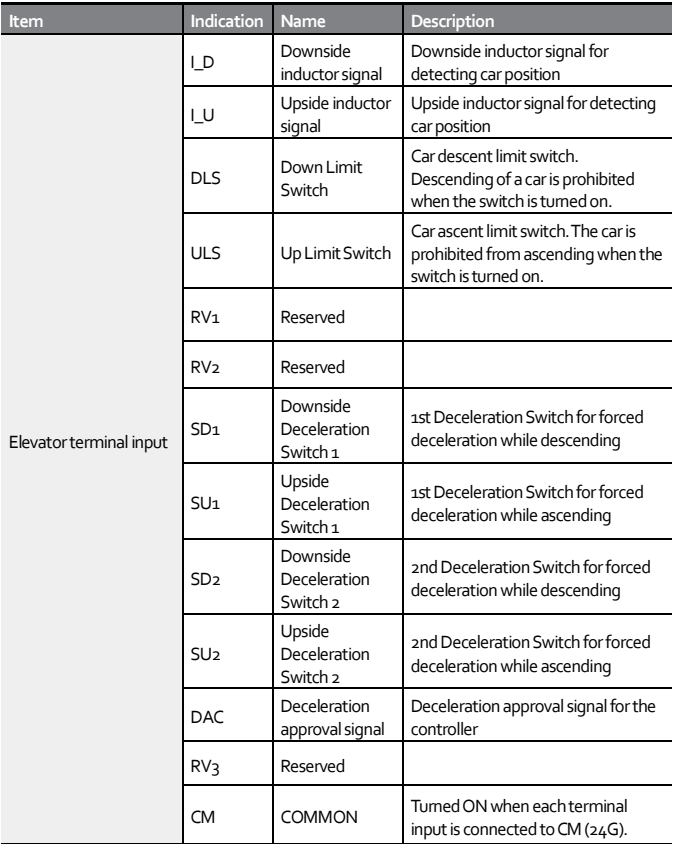

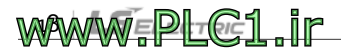

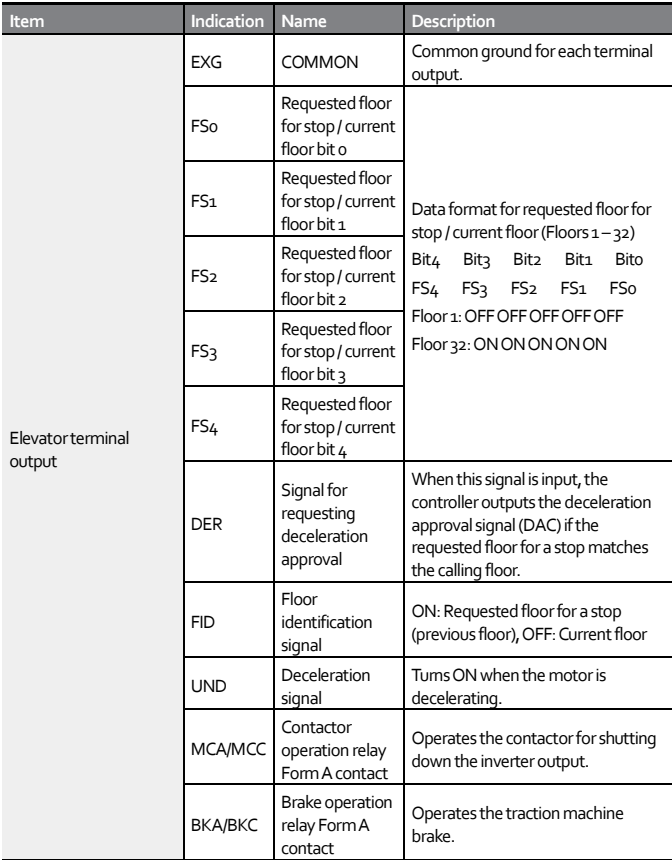

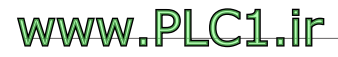

 $\overline{1}$ 

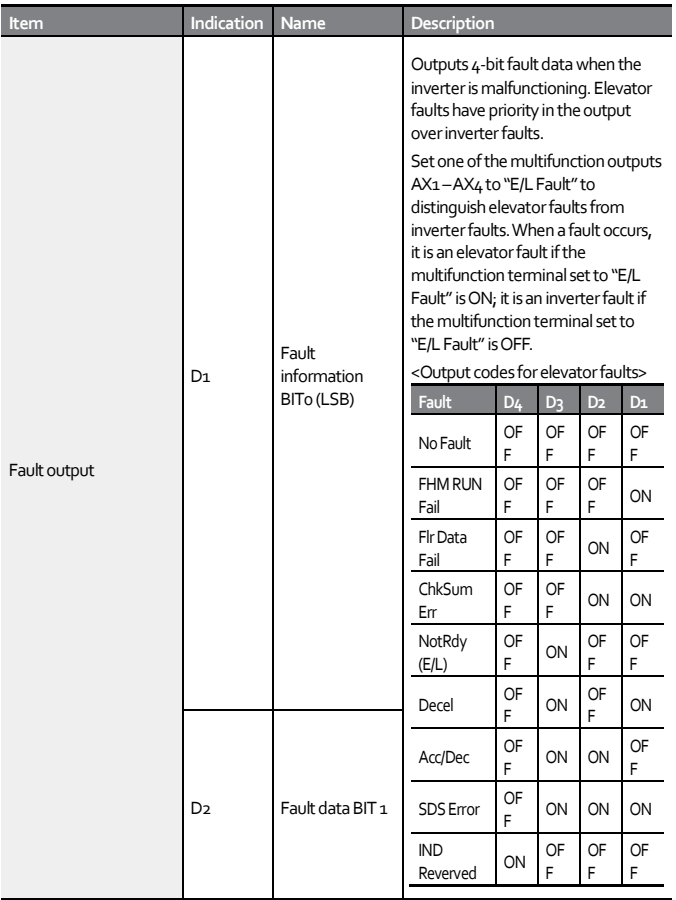

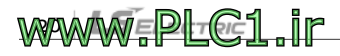

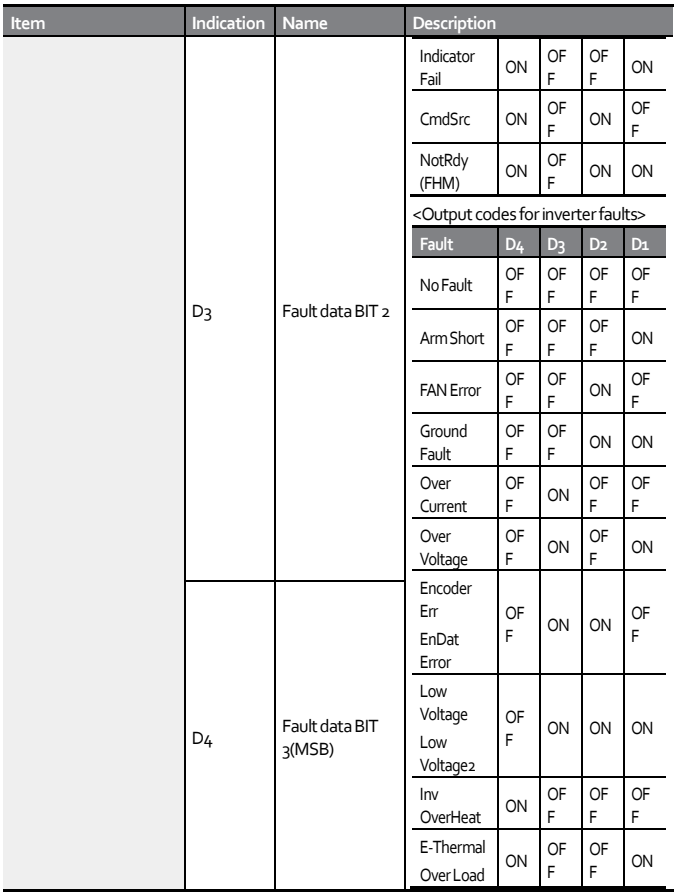

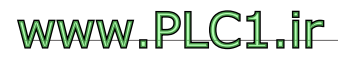

 $\overline{1}$ 

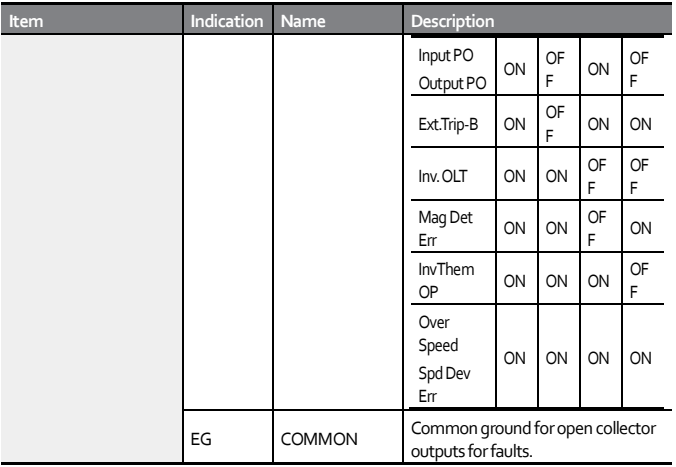

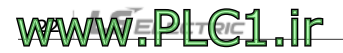

#### <span id="page-24-0"></span>**2.2.3 Incremental Pulse Encoder add-on module**

#### **Exterior and terminal block layout**

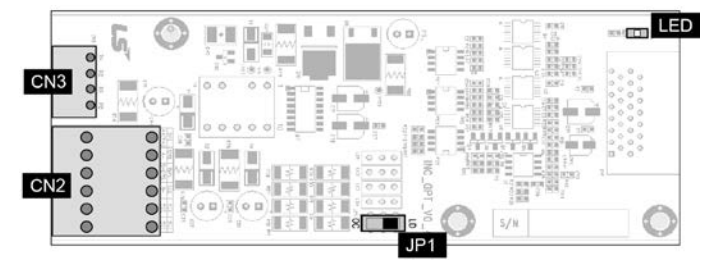

#### **- CN2**

 $\overline{1}$ 

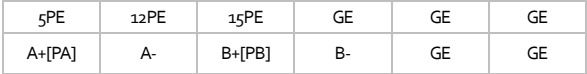

#### **- CN3**

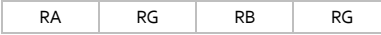

#### **- JP1**

Line Drive/Open Collector (LD/OC) selector switch

#### **- LED**

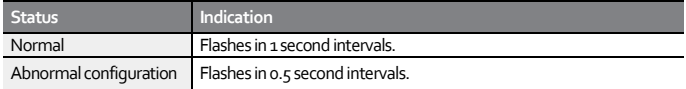

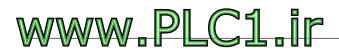

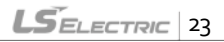

#### **Terminal block functions**

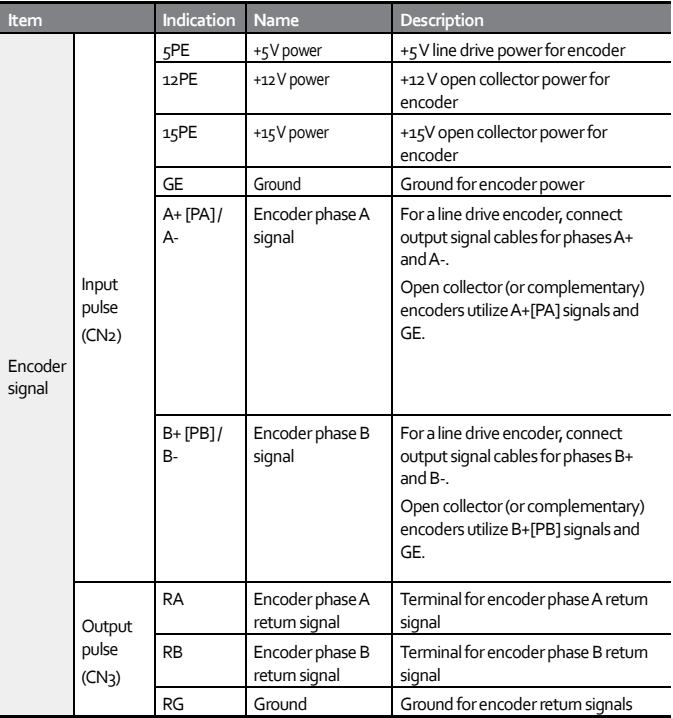

1

# www.PLC1.ir

#### <span id="page-26-0"></span>**2.2.4 EnDat Encoder add-on module**

#### **Exterior and terminal block layout**

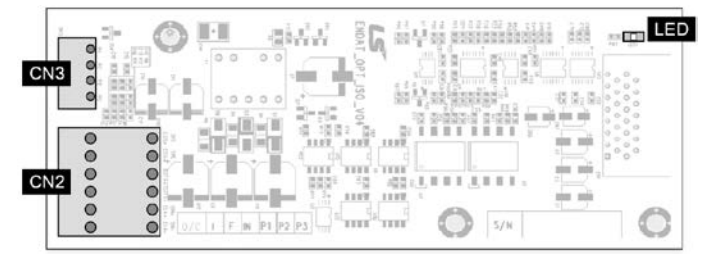

#### **- CN2**

 $\overline{1}$ 

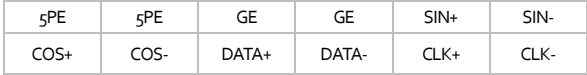

#### **- CN3**

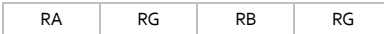

#### **- LED**

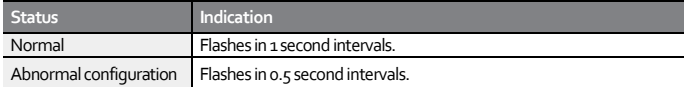

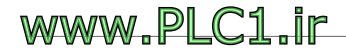

#### **Terminal block functions**

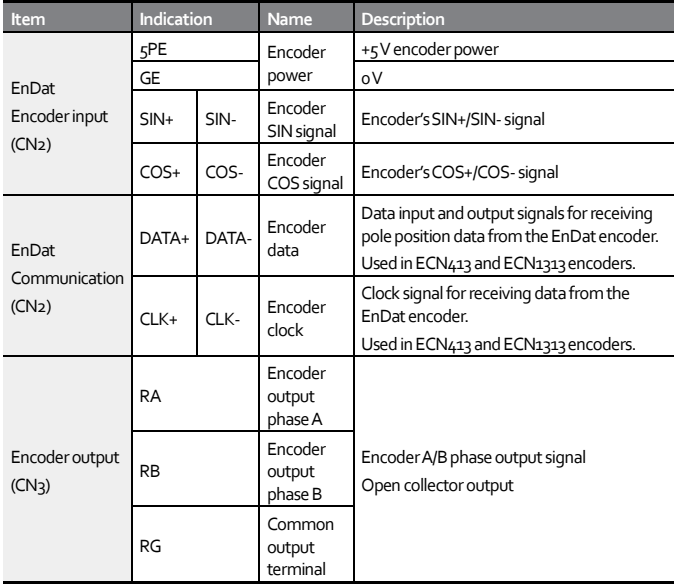

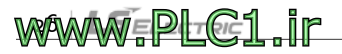

#### <span id="page-28-0"></span>**2.2.5 SIN/COS Encoder add-on module**

#### **Exterior and terminal block layout**

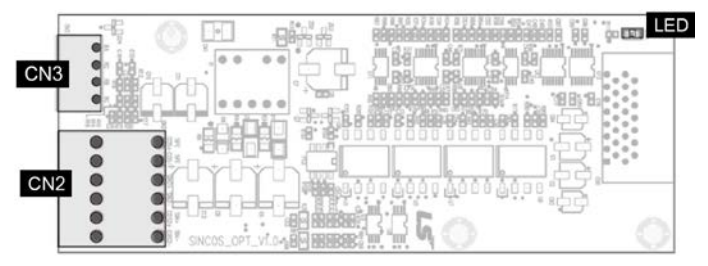

#### **- CN2**

 $\overline{1}$ 

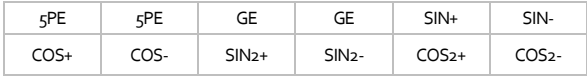

#### **- CN3**

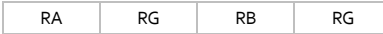

#### **- LED**

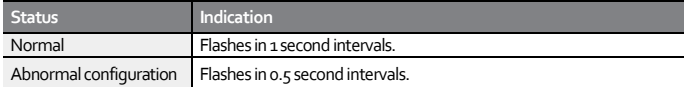

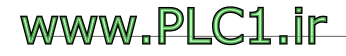

#### **Terminal block functions**

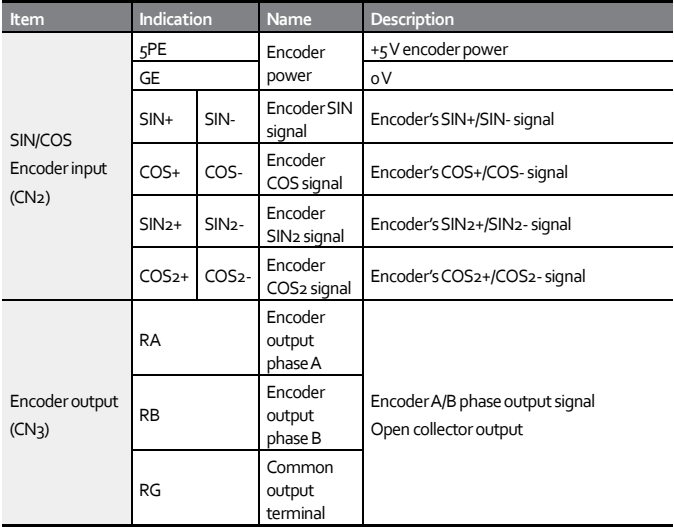

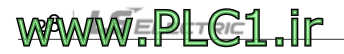

# <span id="page-30-0"></span>**3 Pre-operation procedures and operation**

# <span id="page-30-1"></span>**3.1 Changing to elevator mode**

Г

After installing the ELIO add-on module, an I/O module dedicated to elevator applications, set PAR\_08 (Application) to "Elevator". As shown in the following figure, the home screen of the LCD keypad will change to display elevator mode. Refer to the User Manual provided with the L100 series inverter for the key functions of the keypad.

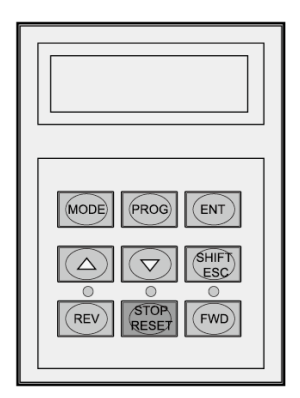

**1** Go to PAR\_08. (PAR\_08 parameter can be configured only when the ELIO add-on module has been installed).

**PAR▶ Application** 08 General Use

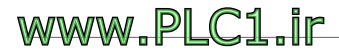

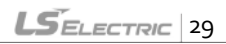

**2** Press the [PROG] key. "General Use" will be displayed with a cursor (■).

CON▶ Application 02 General Use■

**3** Press the [▲(Up)] key to change to "Elevator" mode.

CON▶ Application 02 Elevator<sub>1</sub>

**4** Press the [ENT] key to set the mode (Elevator mode).

CON▶ Application Elevator 02

#### **Note**

Some basic parameters for elevator operation will be automatically configured when you change the operation mode to elevator mode.

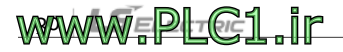

# <span id="page-32-0"></span>**3.2 Elevator mode keypad display**

#### **Home screen**

Г

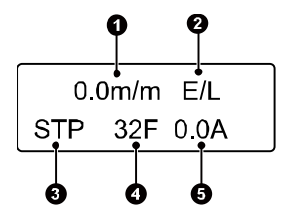

The figure above shows the "Initial screen of display group" or "Home screen".The home screen is displayed when you press the SHIFT/ESC key on the keypad. Each item on the screen displays information related to elevator operation as follows.

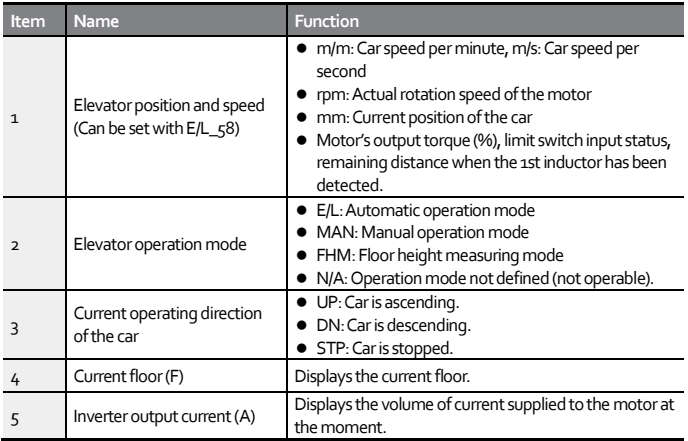

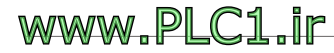

# <span id="page-33-0"></span>**3.3 Changing parameter groups**

When you select elevator mode, E/L (elevator) group will be added after COM (communication) group.

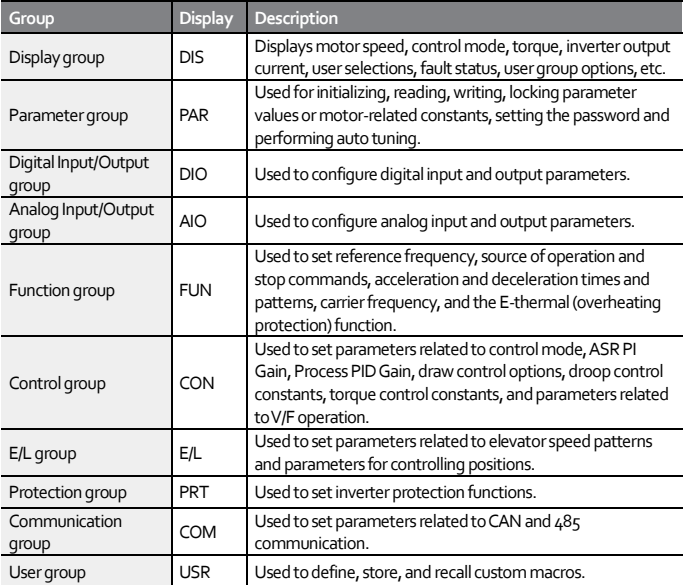

Refer to "6. Detailed operation by the function groups" of the User Manual provided with the L100series inverter for detailed information about each group other than the E/L group.

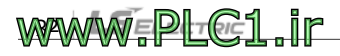

# <span id="page-34-0"></span>**3.4 Setting motor parameters**

Г

You can allow the elevator to provide advanced ride quality by setting the motor parameters in the following order and fine-tuning the parameter values with **auto tuning**.

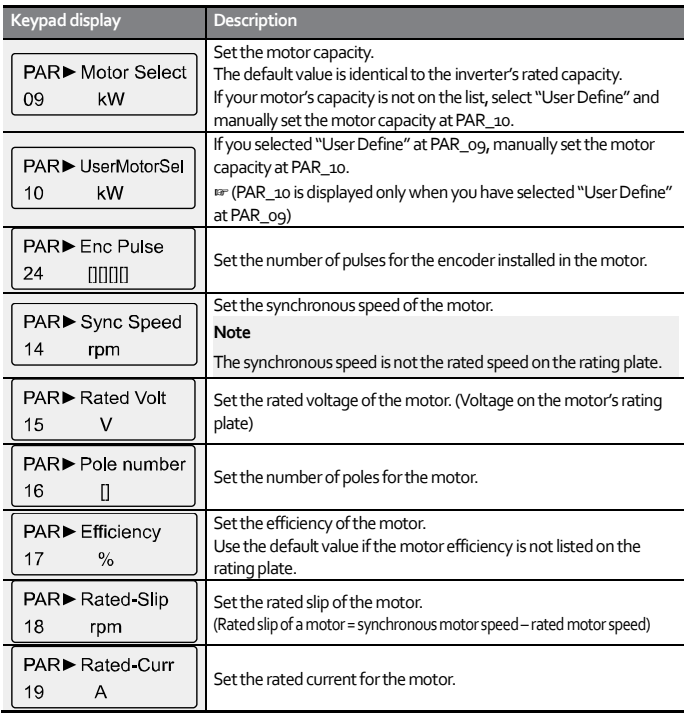

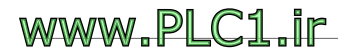

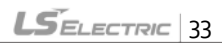

# <span id="page-35-0"></span>**3.5 Auto tuning**

Auto tuning allows for automatic detection of factors that play important roles in vector control, such as stator resistance, stator inductance, flux current, and the time constance of the motor's 2nd circuit, without actually running the motor to provide precise control characteristics.

### <span id="page-35-1"></span>**3.5.1 Preparation**

Turn off the brake on the traction machine and fix the motor's axis so it does not move.

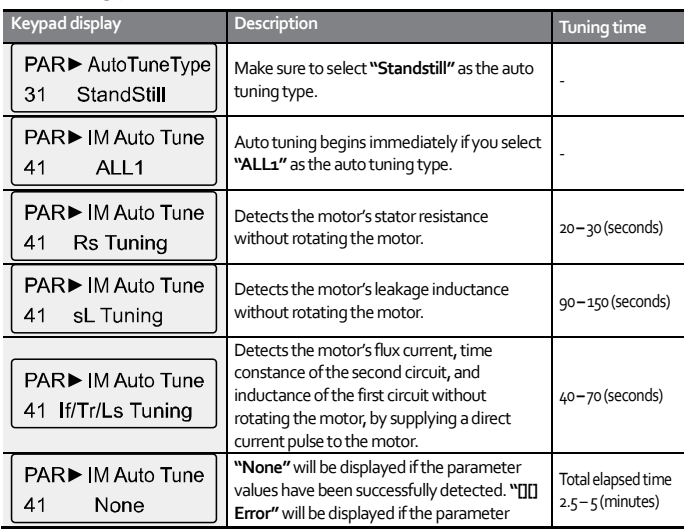

#### **Auto tuning procedures**

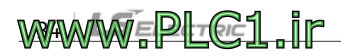
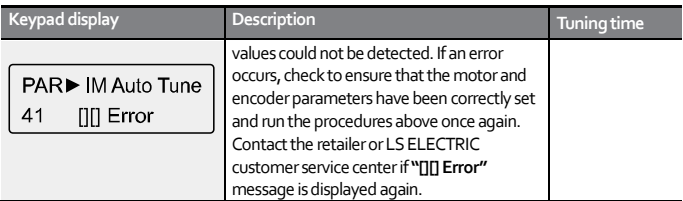

#### **3.5.2 Setting the elevator specifications (for 1500 rpm, 120 m/min, 32 floor)**

#### **1) Set the number of stops**

Г

Set the total number of stops where the sensing plates have been installed, which includes the number of basement floors (not the highest floor number).

E/L▶ Floor Number  $02$ 32F

#### **2) Set the car speed of the elevator**

E/L▶ Car Speed  $120m/m$ 03

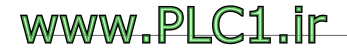

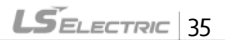

#### **3) Set the rated speed of the elevator**

Set the motor speed for when the elevator car is operated at the rated speed set at E/L\_03. The inverter calculates the distance with the set values at E/L\_03 and E/L\_04. Therefore, parameter values for E/L\_03 and E/L\_04 must be precisely set.

Refer to "3.7 Floor height measuring operation" for details.You must perform another floor height measuring operation after making any changes to the set values at E/L\_03 and E/L\_04. Because the inverter internally controls motor speed in rpm (lengths in mm are converted to rpm values), you must increase the E/L\_04 parameter value to increase the car speed.

E/L▶ Motor Speed 1500rpm  $04$ 

# **3.5.3 Setting operation mode and multifunction I/O**

When elevator mode operation is in use, the following operation modes may be set via multifunction I/O terminals: high speed operation, manual operation, and floor height measuring operation.

By default, multifunction input terminal functions are set as "Not Used". When you set PAR\_08 to "Elevator", multifunction input terminals  $P_1 - P_4$ are automatically set for MM0/P1, MM1/P2, ATO/P3, and FHM/P4 functions, which are for deciding the elevator's operation mode.

However, the automatic setting change will not take place if the multifunction input terminals DIO\_01 –DIO\_04 have been already set to

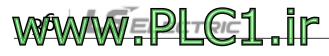

any other values than "Not Used".

DIO▶ P2 define DIO▶ P1 define 01 Manual Spd-L 02 Manual Spd-H DIO▶ P3 define DIO▶ P4 define 03 HighSpeed Run FHM Run  $04$ 

After setting the multifunction input terminals according to the examples above, the operation mode is defined as in the following table, based on the inputs at terminals  $P_1 - P_4$ . If two different operation mode inputs have been simultaneously provided, only one of the two inputs that is detected first will be accepted.

If an input for floor height measuring operation is provided during a manual operation, the operation mode will change to floor height measuring mode.

If the signals have not been provided after defining the multifunction input terminals, or if the multifunction input terminals have not been defined after the cable connection, "N/A" will be displayed on the keypad, the STOP/RESET indicator will flash red, and operation will not be available even when an operation command has been provided.

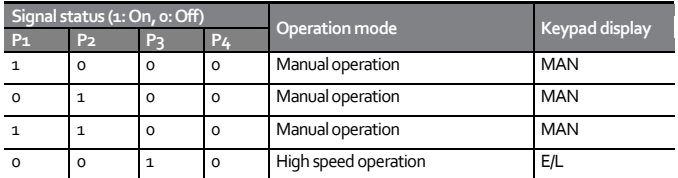

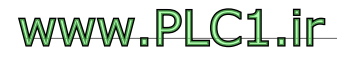

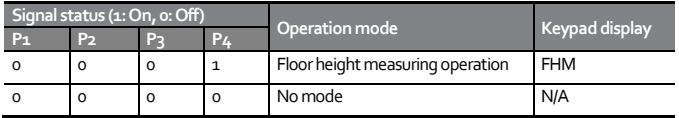

High-speed and floor height measuring operation signals via multifunction terminals P1 –P7 must be provided before the start of operation prior to the Up/Down operation commands, and the terminal input signals must be stopped after the up/down operation commands have been completed.

The elevator car may abruptly stop or the measuring operation may fail if high-speed or floor height measuring operation signals are stopped while an up/down operation is still in progress. In the meantime, one of the multifunction auxiliary relay terminal outputs (AX1, AX2, AX3, or AX4) should be set to "RUN", as in the following examples, for the ON/OFF signal operation of the traction machine brake.

DIO▶ AX1 define  $11$ Run

DIO► AX2 define Run

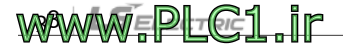

# **3.6 Verifying encoder operation via low-speed manual operation**

#### **3.6.1 Definition of UP operation**

Г

As shown in the figure, UP operation refers to an operation that allows the elevator car to ascend in the hoistway. On the keypad, UP operation is indicated when the forward operation command terminal input (FX) is turned on.

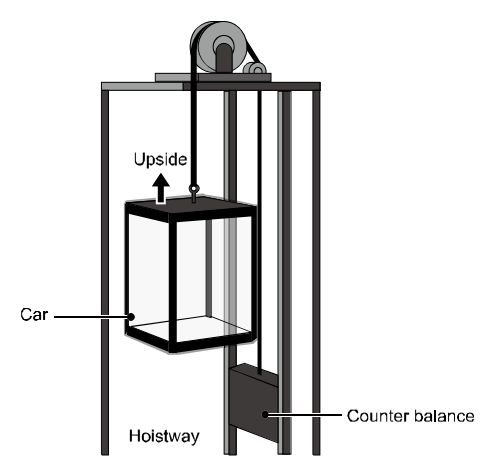

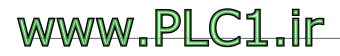

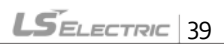

#### **3.6.2 Parameter settings for controlling terminal operation**

#### **(Ex. Low-speed manual operation at 15m/min)**

Check the settings in the following table before starting low-speed manual operation.Also, check the multifunction terminal input in the DIS group while in manual operation mode (Refer to "4. Display group" for details).

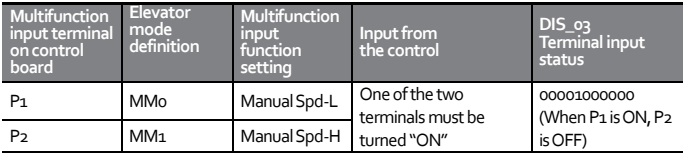

1 Go to FUN group. Run/stop command by terminal input is selected. (On the keypad, "Err–CmdSrc" is indicated and operation becomes unavailable).

FUN▶Run/Stop Src Terminal 1  $^{\circ}$ 

**2** Select speed reference by keypad input.

FUN▶Spd Ref Sel Kevpad1  $02$ 

**3** Go to E/L group and set the manual operation speed. (Speed reference when P1 is ON and P2 is OFF).

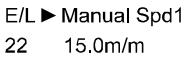

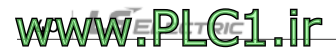

### **3.6.3 Operation to UP/DOWN directions**

#### **Low-speed manual operation**

Г

 On the initial DIS group screen, ensure that the motor speed is "15 m/m" and the operating direction is "UP", while pressing the [UP] button for low-speed manual operation in the control board. The floor will be indicated as "—F" if the operation is not set for a floor measuring operation.

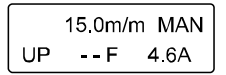

On the initial DIS group screen, ensure that the motor speed is "15 m/m (not -15 m/m)" and the operating direction is "DN", while pressing the [DOWN] button for low-speed manual operation in the control board.

15 0m/m MAN DN -- F 4.6A

During low-speed manual operation by terminal input, encoder or motor cable connection malfunctions will result in the following operation.

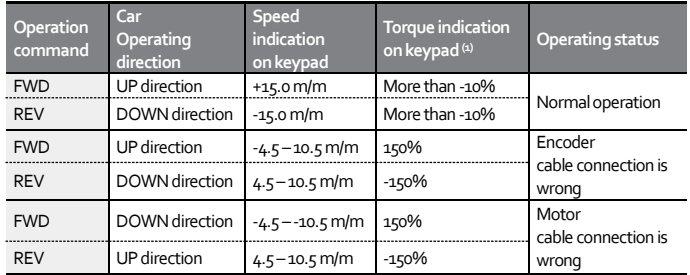

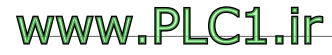

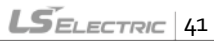

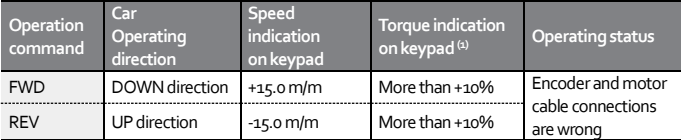

Note(1) Torque indication is based on low-speed manual operation without a load. Speed and torque cannot be displayed simultaneously. Set E/L\_58 to "Trq Output" to display torque.

Check the encoder's cable connection for correct phase order and switch phases A and B if they are reversed.

- Check the encoder's output cable connections to the motor and switch two of the three phases if they are misconnected. For example, switch the connection for phases U and W of the U, V, and W phases.
- If the encoder fault check time has been set at PRT\_11, the encoder and motor cable connection faults are detected as encoder errors.
- If the indications for operation direction on the keypad (UP/DOWN) are reversed, check the FX and RX input signal cables for misconnection. If the indications for operation direction on the keypad (UP/DOWN) are correct but the actual operation directions appear reversed, change the motor direction setting at E/L\_05. Adjust the setting to ensure that the UP direction operation is performed when the FX input terminal is "ON".
- If UP operation is not available while DOWN operation is normal, check the braking resistor for the cable connection and resistance value. If "0.0 m/m" is constantly displayed for the operation speed, check the encoder cable connections and multifunction terminal settings again.

# **WAWWEPLGE1** ir

- When providing ULS/DLS signal input to the inverter, be careful about the settings at E/L\_39 because Up operation will not be available while the ULS signal is input, and DOWN operation will not be available while the DLS signal is input (see floor height measuring operation).
- When stopping the manual operation, deceleration time must be adjusted if severe vibration occurs with abrupt deceleration or if over voltage fault occurs. Adjust the setting value at E/L\_31 (ManZeroDec T) to around 1.0 second.

E/L▶ManZeroDec T  $1.0 \text{ sec}$ 31

Г

# **3.7 Floor height measuring operation**

#### **1) Check the cable connection and switch settings**

Check to ensure that the switches for inverter operation and forced deceleration in the hoistway have been connected to the ELIO add-on module. Most limit switches in the hoistway use Form B contacts. Check the switches for the contact types and set E/L 39 accordingly.

The setting values at E/L\_39 are for the ELIO add-on module, I\_D, I\_U, DLS, and ULS on CN<sub>3</sub> connector (from left to right). Set each value to "o" for Form A, and "1" for Form B contact. The following is an example of E/L\_39 settings when ULS/DLS and SD1/SU1 switches operate in Form B contacts.

E/L▶ ELIO In Neg 39 001100110000

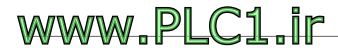

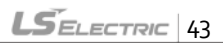

#### **2) Set limit switch conditions**

If the floor height measuring must start when the DLS is ON and end when ULS is ON, set the floor height measuring conditions at E/L\_61 to "DLS ON/SD1-ON". For such an operation, the DLS/ULS signals must also be connected to the inverter.

E/L▶ FHM Start DLS ON/SD1-ON 61

#### **3) Check the input signals**

Ensure that the inductor, forced deceleration switch, and ULS/DLS signals are correctly input, while manually operating the car. Ensure that the forced deceleration switch signals are correctly provided. Automatic deceleration will not be performed when the car arrives at the top floor if the forced deceleration switch at the top floor fails to provide signal input to the inverter.

#### **4) Adjust the car position to meet the start conditions**

In manual operation mode, move the car to the base floor to satisfy the start condition set at E/L\_61. If E/L\_61 is set to "ID-OFF/IU-ON", the car will be stopped with the upside inductor placed within the sensing plate and the downside inductor outside of the sensing plate. If E/L\_61 is set to "DLS ON/SD1-ON", manually move the car until the DLS signal is turned ON.

# **WAWWEPLF@1 ir**

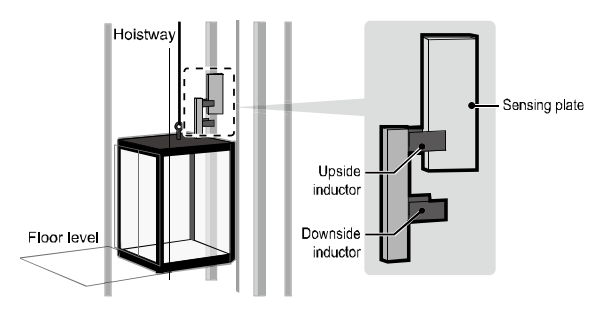

#### **5) Check the parameter setting for the number of floors**

Ensure that the floor number setting at E/L\_02 matches the total number of all floors.

#### **6) Switch to floor height measuring mode**

Then, provide ON signal to a multifunction input terminal defined for "FHM Run (floor height measuring operation)", or set E/L\_62 to "Yes" to switch to floor height measuring operation mode.

E/L▶ KeyPad FHM 62 Yes

WWW.PLC1.ir

- When switching to floor height measuring mode, if the car position does not satisfy the floor height measuring start condition set at E/L 61, or if the downside forced deceleration switch (SD1 on ELIO) is at the bottom of the hoistway, the "NotRdy" message will be displayed on the keypad's initial screen and the STOP/RESET LED (red) on the keypad will flash.
- Floor height measuring operation is not available in such a state. Switch to

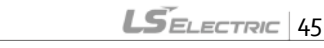

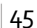

manual operation mode, switch back to floor height measuring mode, and then try to operate again after satisfying the start condition set at E/L\_61.

- Ensure that E/L 62 is set to "OFF" before switching to manual operation mode because the operation mode will be fixed to floor height measuring mode during manual operation if E/L\_62 has been set to "'Yes".
- The car must be operated in manual mode because, in floor height measuring mode, the motor will not rotate when the DOWN (RX) signal is provided.

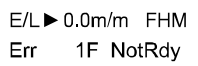

#### **7) Start floor height measuring**

Start floor height measuring operation by providing forward operation (FX) and floor height measuring (FHM) operation signals to the inverter's control terminal block. Then, maintain the UP operation signal until the car arrives at the top floor. In this state, operation speed of the car may be adjusted by providing signals to terminals defined for manual o (MMo) or manual 1 (MM1) operation. (Refer to "6.2.15. Setting car speeds 1 – 3 for manual operation" for details).

If E/L\_61 has been set to "ID-OFF/IU-ON", the inverter automatically decelerates the car to zero when it arrives at the top floor and holds it there. In this state, stop the FX command to complete the floor height measuring operation. The car does not stop automatically if E/L\_61 has been set to "DLS ON/SD1-ON", and it stops when ULS signal input is provided. Stopping the FX command in this state completes the floor height measuring operation.

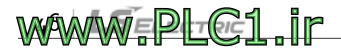

- Ensure that E/L 62 is set to "OFF" after completing the floor height measuring operation because the operation mode will be fixed to the floor height measuring mode regardless of the terminal input signals while E/L\_62 is set to ""Yes".
- If the upside/downside inductor signal cables are reversed on the ELIO add-on module inside the inverter, the operation stops as soon as the car leaves the base floor during the floor height measuring operation, and the following fault message will be displayed. In such a case, correctly change the inductor signal cable connections to the inverter. After changing the cable connections, switch to manual operation, move the car to satisfy the condition set at E/L\_61, and then perform the floor height measuring operation again.

DIS Faults Ind Reserved 05

Г

 After starting the floor height measuring operation, when the car leaves the base floor, the following fault message will be displayed if both the upside and downside inductor signals for sensing plate detection are not simultaneously provided. If this happens, adjust the position of the inductors. After adjusting the positions, switch to manual operation, move the car to the state described in the previous page, and perform the floor height measuring operation again.

#### DIS<sub>E</sub>Faults **IND'TOR Fail** 05

 If the floor height measuring operation fails, the floor indication will not be correctly displayed on the initial screen of the keypad (--F). The fault message may not be displayed even when the floor height measuring operation failed if

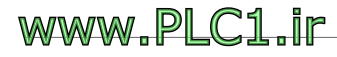

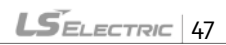

the operation mode has been switched to manual mode following the operation because the fault may be automatically reset.

0.0m/m FHM  $STP - F$  $0.0A$ 

 The following indication will be displayed on the keypad after a successful floor height measuring operation. The current floor will be the top floor (E/L\_02). The E/L\_02 indicates the total number of floors including both the floors below and above the ground level.

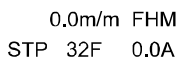

#### **Fault messages and causes**

 When the car arrives at the top floor, a fault message will be displayed upon stopping the Fx command if the number of sensing plate detections by the upside/downside inductors is less than the setting value at E/L\_02, or if the measured floor height data is faulty.

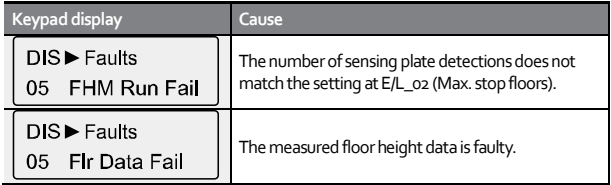

 If the floor height measuring fails, troubleshoot the faults by checking the sensing plates for correct installation and verifying inductor signals for interference by noise or faulty inductors. Then, switch to manual operation

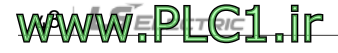

mode, move the car to the base floor, and resume floor height measuring operation.

 When the floor height measuring operation fails, the fault message will be displayed on the initial screen unless the [STOP/RESET] has been pressed. Press the [MODE] key instead of the [SHIFT/ESC] key to go to the initial screen when the fault message is displayed.

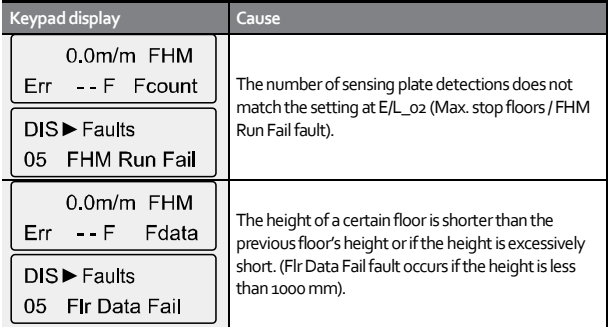

 If the floor height measuring is successful, the floor height data for each floor and the floor height data checksum will be stored on the inverter's internal memory. Then, when the inverter is turned on, a fault message will be displayed as shown in the following figure if the checksum calculated with the stored floor height data and the previously stored checksum do not match. If this happens, you must perform the floor height measuring operation again.

**DIS**▶ Faults 05 Checksum Err

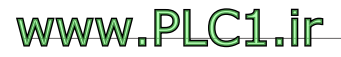

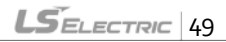

#### **8) View the result of floor height measuring operation.**

After a successful floor height measuring operation, you can view the height of each floor measured in millimeters at E/L\_60.

**1** Go to E/L\_60 and press the [PROG] key.

E/L▶Show FIrPosi 60  $1F$ 

**2** Press [UP]/[DOWN] Keys to increase/decrease the floor number.

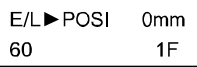

The height of each floor will be displayed as the floor number changes.

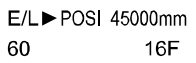

**3** Press the [MODE] or [ENT] key to exit.

E/L>POSI 3000mm 2F 60

**9) View the installation position for forced deceleration switches (SD1, SU1)**

During floor height measuring operation, measure the installation location of the forced deceleration switch (SD1) at the base floor based on the bottom level. Likewise, measure the top of the installation position of the forced deceleration switch (SU1) on the top floor based on the top floor

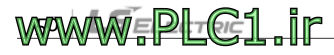

level.

You can view the measurements by setting DIS  $o1 - DIS$  o<sub>3</sub> to "SDSD<sub>1</sub> Posi" or "SDSU<sub>1</sub> Posi".

DIS SDSD1 Posi  $0<sub>1</sub>$ 1200.0 mm

DIS<sup>></sup>SDSU1 Posi  $01$ 1200.0 mm

# **3.8 High-speed automatic operation**

High-speed automatic operation becomes available after the floor height measuring operation has been successfully completed. During the floor height measuring operation, the car stops when it arrives at the top floor, when the upside inductor (IND U) has passed the top floor's sensing plate.

However, if the start condition for high-speed operation at E/L\_50 has been set to "Inductor ON", the car does not respond to a call because the upside inductor (IND\_U) is placed outside the sensing plate on the top floor. Therefore, before you can start high-speed manual operation, you must move the car down in manual mode to activate both the upside/downside inductors by placing them within the sensing plate.

# **3.8.1 Adjusting the speed control gain and torque limit**

If the deviance from the floor level is large when the car stops at a floor, or if the ride is uncomfortable during acceleration or deceleration, adjust the speed control gain and torque limit values.The speed control gain becomes greater as ASR P Gain1 at CON\_03 is set higher, and smaller as ASR I Gain1 at CON\_04 is set lower. To adjust the torque limit, set Pos Trq

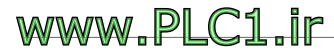

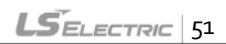

Lmt (CON\_34), Neg Trq Lmt (CON\_35), and Reg Trq Lmt (CON\_36) to 150 – 200% depending on the size of the load and the comfortability of the ride. If you need to apply different gains for starting/stopping and constant speed operations (for example, to set low-speed gain to high and highspeed gain to low), use the gain switching feature to adjust the comfortability of ride (Refer to section 6.5.4).

# **3.8.2 Setting overload trip level and time**

To protect the motor from overload, set the OLT Level (PRT\_23) to 150 – 190% (approximately 10% smaller than the torque limit), and set the OLT Time (PRT\_24) to "60" seconds.

# **3.8.3 Adjusting comfortability at car start**

High-speed manual operation is performed in the order of repetitive round trips to 1, 2, and 3 floors, and trips between the top and base floors to verify the comfortability of the ride when it is starting, stopping, and during constant speed operations. Especially at the start, if an abrupt drop is observed due to the static friction at the traction machine, set E/L\_51 to "U-curve" and increase the time set at E/L\_08.

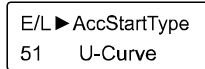

E/L▶Acc Start T 08 2.00 Sec

If the abrupt drop is still present after adjusting the settings at E/L\_51 and E/L\_08, adjust the settings at  $E/L$ \_52 –  $E/L$ \_54 for the optimal comfortability of the ride.

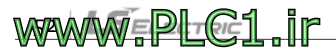

E/L▶ StartUpAccel 52  $0.01<sub>m</sub>/s2$ 

Г

E/L▶StartUpAcc. T 53 0.50 Sec

E/L▶ StartUp Wait  $0.20$  Sec 54

Recommended range of adjustment:  $(0.01 - 0.03 \text{ m/s})/(0.3 - 0.8 \text{ sec})/$  $(0.2 - 0.4 \text{ sec})$ 

# **3.8.4 Adjusting the acceleration and deceleration speed, the time before and after acceleration and deceleration, and verifying floor height**

The rated acceleration and deceleration speed, the time before and after acceleration and deceleration at E/L\_06 – E/L\_11 are the setting values appropriate for an operation speed of 60 m/m. If the car's rated speed is slower than 60 m/m, and if the car's rated speed is 30 m/m, specifically, the rated acceleration speed (E/L\_06) and acceleration speed (E/L\_07) must be set to smaller than the default value ("0.5").

Set one of DIS o1 – DIS o3 to "MinSpdAcc (minimum speed for acceleration)" and "MinSpdDec (minimum speed for deceleration)" to view the setting values and check the rated speed of the car (E/L 03).

The "MinSpd Acc" indicates the minimumspeed required for the ramps before and after the acceleration set with E/L\_06, E/L\_08, and E/L\_09. This is also the speed required for the S curve operation that will last for the times set at E/L\_08 and E/L\_09 for ensuring smooth ride quality. Therefore, the setting value at E/L\_03 must be larger than this value to ensure a single floor operation without an operation shock.

Likewise, set DIS\_01 – DIS\_03 to check the "Min.FlrDist (smallest floor-to-

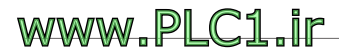

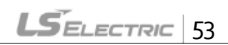

floor distance after floor height measuring)" value and ensure that the "Min.RunDist (shortest high-speed operation distance without shock)" setting is appropriate for the floor distance.

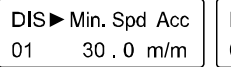

DIS Min. Run Dist 1400 m/m 01

# **3.8.5 Base floor/Nearest floor operation**

If high-speed operation fails with the car stopped between floors due to a trouble such as power interruption, the inverter moves the car to the nearest floor to evacuate the passengers before moving the car to the base floor, resetting the information about the higher floors that may have been affected by the incident, and resuming high-speed operation.

You can also move the car in manual mode to a near floor or to the base floor. However, the base floor / nearest floor operation allows you to move the car to the nearest floor or to the base floor and automatically decelerate the car to zero at the target floor simply by setting the mode and providing a command.

The base floor / nearest floor operation is available only during high-speed operation. After setting multifunction inputs P1 –P7 to "Base Floor Run" / "Near Floor Run", while the car is stopped in high-speed operation mode, you can turn on the multifunction terminal to switch to the base floor or nearest floor operation mode, then provide a run command to perform base floor or nearest floor operation to the direction of the run command (Down command performs top floor operation). After starting operation, the high-speed operation and base floor / nearest floor operation signals

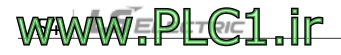

must be maintained until the end of the operation.

Г

To move the car to the nearest floor, provide the nearest floor operation signal via the multifunction terminal input in high-speed operation mode, then, provide an UP or DOWN run command toward in the direction nearer to the floor. The inverter moves the car to the nearest floor and decelerates to zero after the time set at E/L\_55 when the upside or downside inductor signal is first detected. Then, you can stop the run command to end the nearest floor operation.

After the car has stopped at the nearest floor, stop the nearest floor operation signal in high-speed operation mode before moving the car to the base floor to reset the stored floor information. Then, provide the base floor operation signal and provide a Down command (Up command send the car to the top floor). The inverter moves the car to the base floor and decelerates to zero after the time set at E/L\_55 when all of forced deceleration switch, upside, and downside inductor signals are detected (see figure on the next page).

Then, you can stop the base floor operation signal and run command to end base floor operation. During this process, the current position of the car and the floor information are updated using the forced deceleration switch and the upside/downside inductor signals.

The following table lists multifunction input  $P_1 - P_5$  for  $DIO_01 - DIO_05$ settings and operation modes according to the input status. To perform base floor/nearest floor operation, an input for high-speed operation must be provided. During base floor operation, "E/L" and "BFR" indications are displaced alternately. During nearest floor operation, the "E/L" and "NFR"

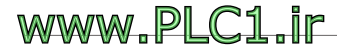

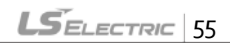

indications are displaced alternately.

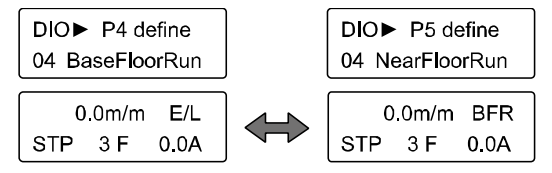

#### **Multifunction input terminal setting for DIO group**

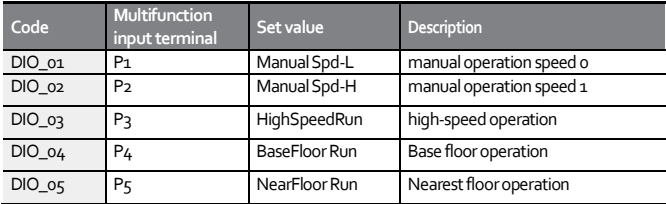

#### **Multifunction input operation mode**

*MEPIn@*:1 ir

**MARMAN** 

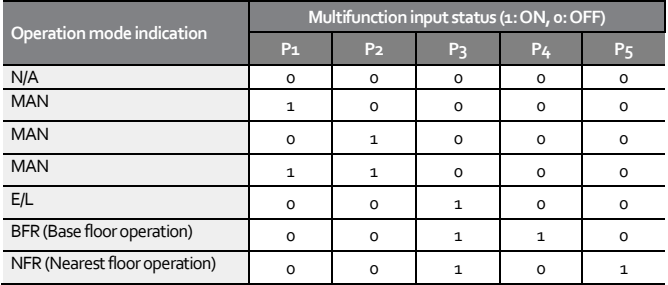

The acceleration and deceleration speeds during base floor operation are identical to those in manual operation mode. The synchronous motor's

reference speed changes according to the limit switch input as shown in the figure. And the actual speed of the car will follow the reference speed according to the acceleration and deceleration speed.

The reference speed until the car reaches the forced deceleration switch is set at E/L\_20. The car speed changes to 5 m/m when it reaches the forced deceleration switch, to 2 m/m when it detects one inductor signal, then the reference speed becomes "0" after the time set at E/L\_55 has passed. The reference speed of 5 m/m and 2 m/m after the car reaches the inductor cannot be changed.

The acceleration and deceleration speeds during nearest floor operation are also identical to those in manual operation mode. During base floor operation, the change of reference speed is similar to that of base floor operation. However, the car operates at 5 m/m as soon as the operation starts, without the operation at the speed set at E/L\_20, then it operates at 2 m/m when it detects the first inductor signal, then when it detects the second inductor signal, the reference speed becomes "0" after the time set at E/L\_55 has passed. As with the bottom floor operation, the reference speeds cannot be changed.

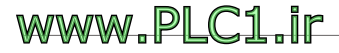

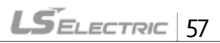

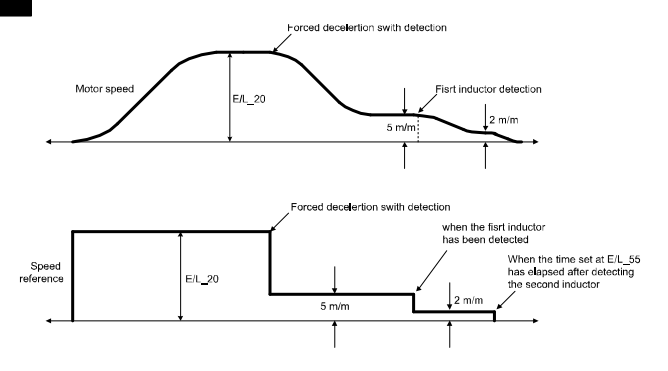

To precisely stop the car at the floor height level during base floor or nearest floor operation, appropriately adjust the setting at E/L\_55, which is the delay time until the speed reference becomes "0" after the car meets two inductors. Be careful not to set the time at E/L\_55 too long because it may cause the car to miss the floor height level.

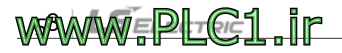

# **4 Display group (DIS)**

Г

# **4.1 Setting user defined functions (DIS\_01 – 03)**

You can set user defined functions 1, 2, and 3 to display one of the items listed in the following table.

If the ELIO add-on module dedicated for elevator applications has been installed to the inverter, the following additional items become available when PAR\_08 of CON group (inverter application options) is set to "Elevator".

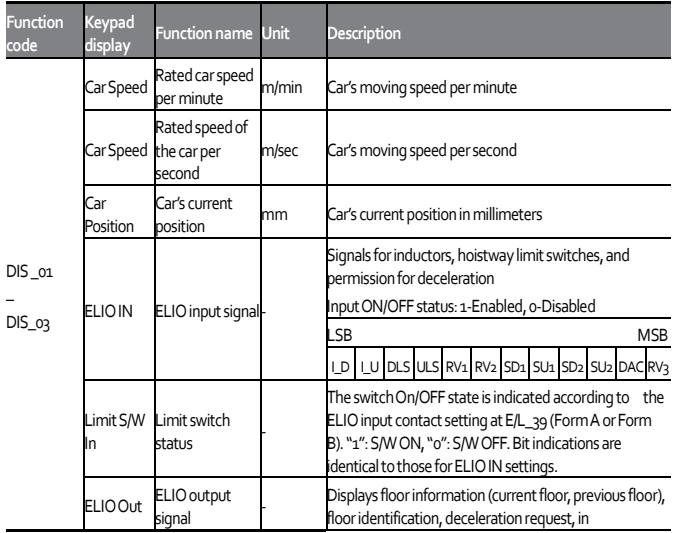

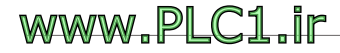

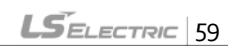

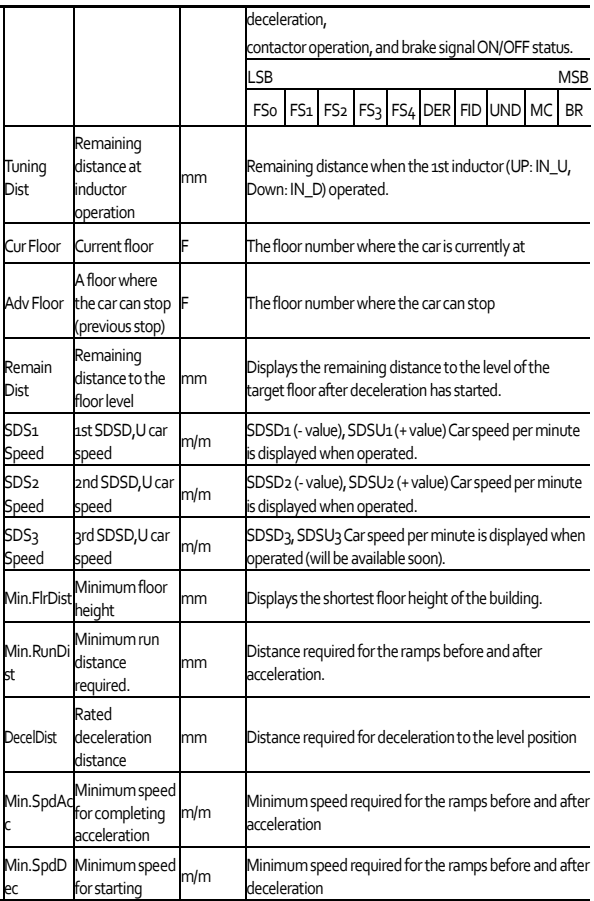

1

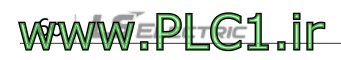

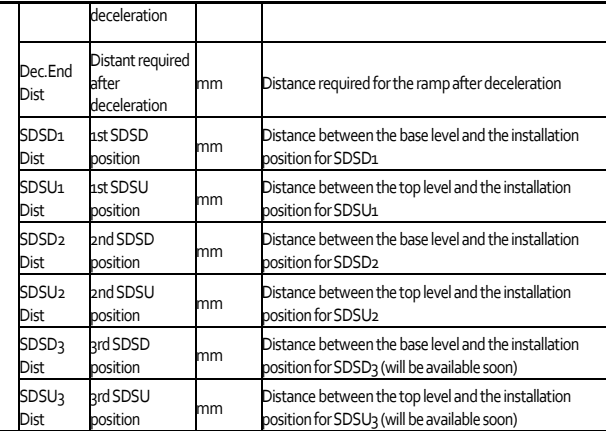

# **4.2 Setting fault status display (DIS\_05)**

WWW.PLC1.ir

This function displays the current trip status, history of the two previous faults, and the number of previous faults. Also, it allows you to reset (clear) the stored fault history. You can switch between the functions by pressing the [SHIFT/ESC] key after selecting DIS\_05.

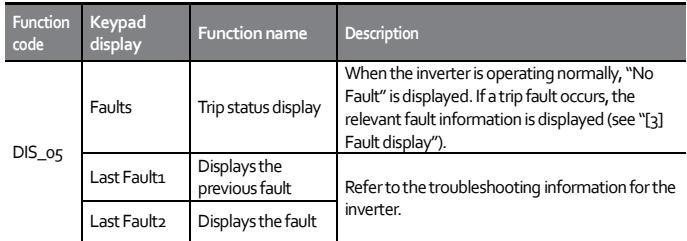

 $LS$ *ELECTRIC* 61

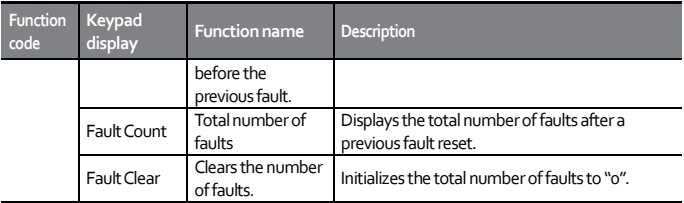

You can press the [PROG], [▲(Up)] and [▼(Down)] keys to view the fault information, speed reference before the fault, speed feedback, output frequency/current/voltage, torque current and the actual torque, DC voltage, input/output terminal status, operation status, and the time of operation before pressing the [RESET] key.

Press the [ENT] key to go back to the previous screen. The fault information will be saved as Last Fault1 [previous fault history] when you press the [RESET] key. Refer to "Chapter 8 Troubleshooting" for detailed information about utilizing the DIS\_05 functions.

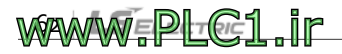

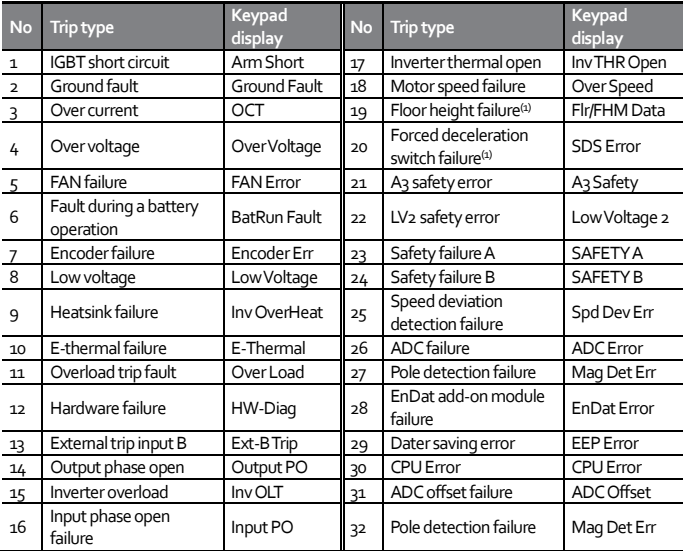

Note (1) This failure is detected only in elevator application mode.

#### **Note**

Г

If multiple faults occur simultaneously, faults with higher priority are displayed on the keypad. Other faults may be viewed in the fault information.

As you can see in the table of faults, elevator application faults displayed with DIS\_05 are faults with high priority: floor height-related faults and forced deceleration switch faults. Other faults than those listed in the table are displayed at the bottom-left corner of the Home screen (not on DIS\_05 screen) as "'Err", and the detailed information is provided at the bottomright corner.

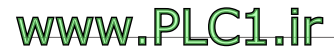

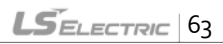

#### L100 ELIO Add-on Module User Manual

 $0.0m/m$  E/L Err 1 F CmdSrc

Floor height-related faults and forced deceleration switch faults may be viewed on both the Home and DIS\_05 screens.

Faults that are detected only in elevator application mode are as follows.

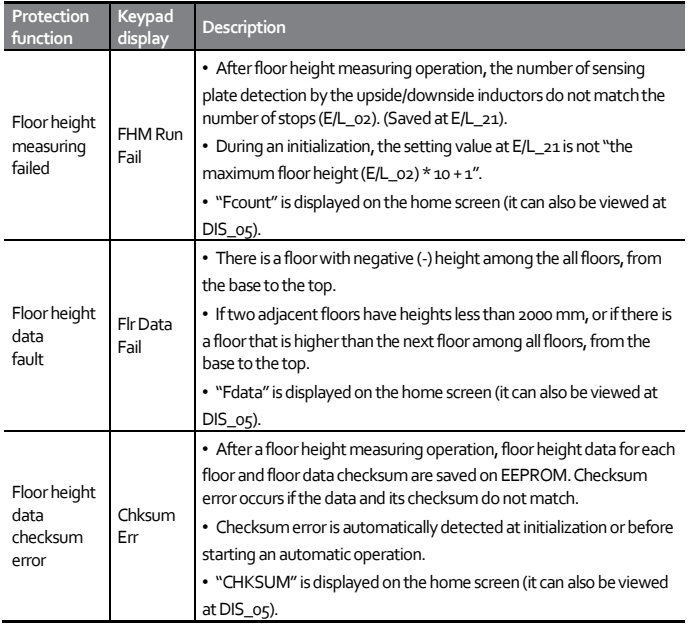

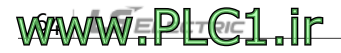

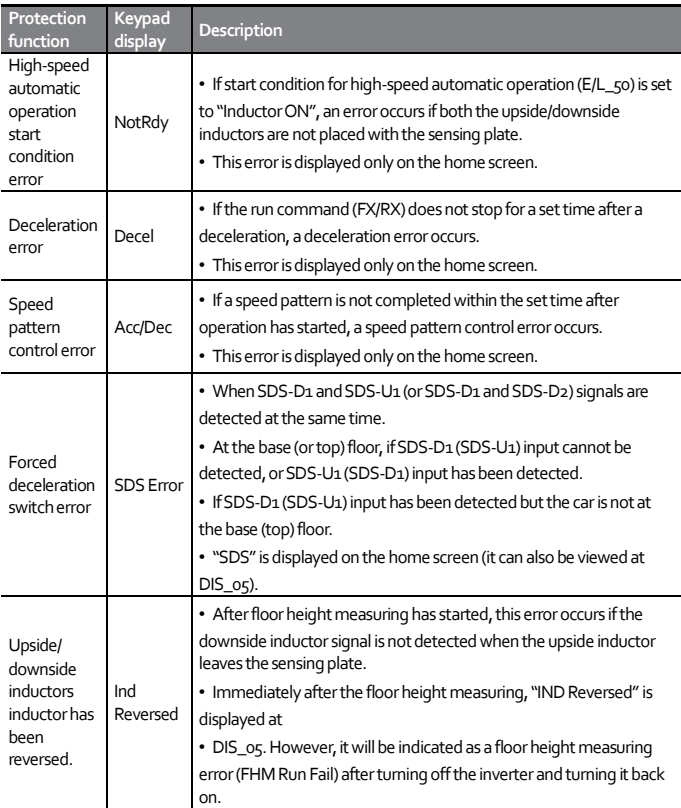

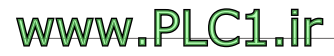

 $\overline{1}$ 

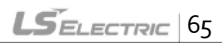

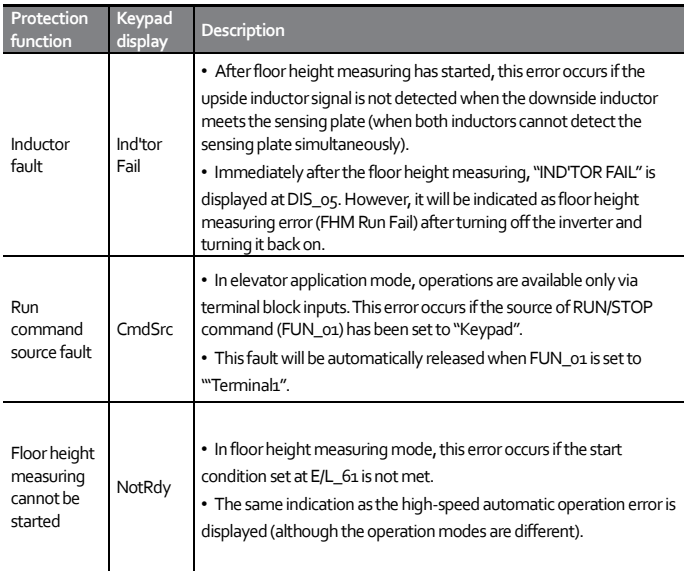

1

# **WWW.PLC1.ir**

# **5 Digital I/O group (DIO)**

Г

# **5.1 Setting multifunction inputs (DIO\_01 – 07)**

If the ELIO add-on module dedicated for elevator applications has been installed to the inverter, the following additional items become available for functions DIO\_01 – DIO\_07 (define multifunction inputs P1 - P7) when PAR\_08 of CON group (inverter application options) is set to "Elevator".

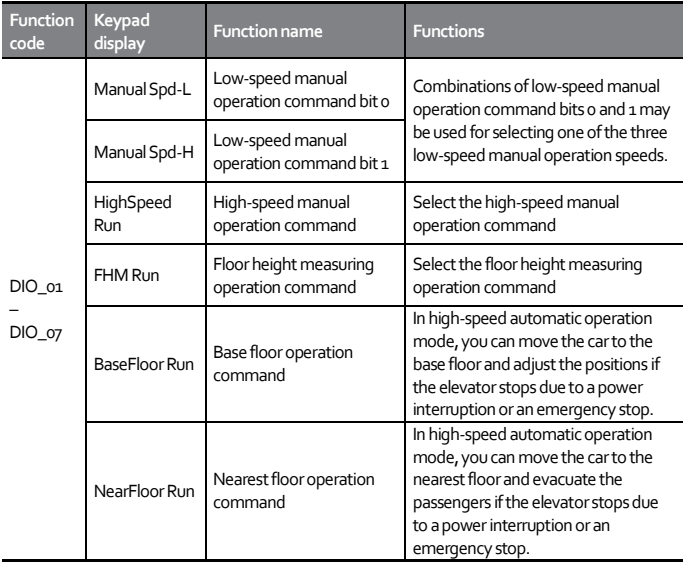

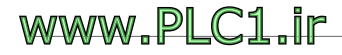

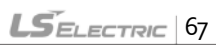

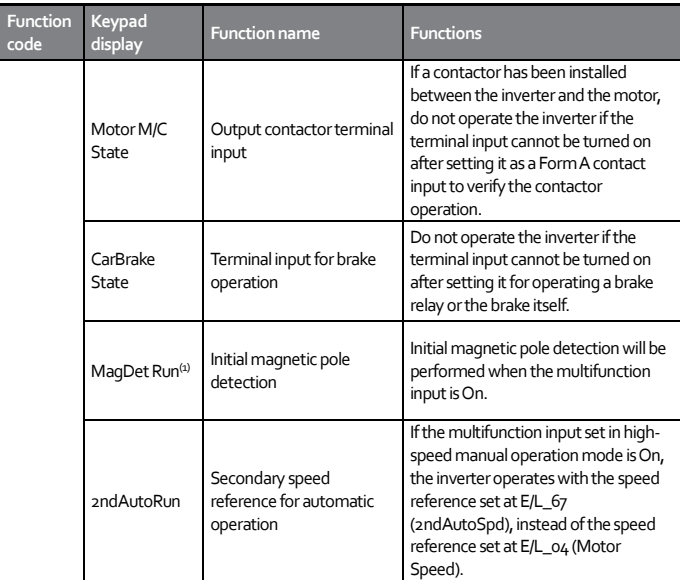

(1)This function does not work if PAR\_23(Enc Type) has been set to "Endat" or "Sincos\_1387".

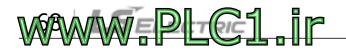

# **5.2 Setting multifunction outputs (DIO\_11 – 14)**

Г

If the ELIO add-on module dedicated for elevator applications has been installed to the inverter, the following additional items become available for functions DIO\_11 –DIO\_14 (define multifunction outputs AX1 –AX4) when PAR\_08 of CON group (inverter application options) is set to "Elevator".

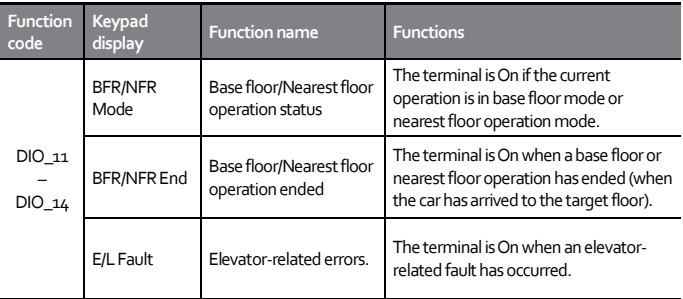

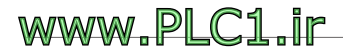

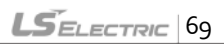

# **6 Elevator group (E/L)**

# **6.1 E/L group function table**

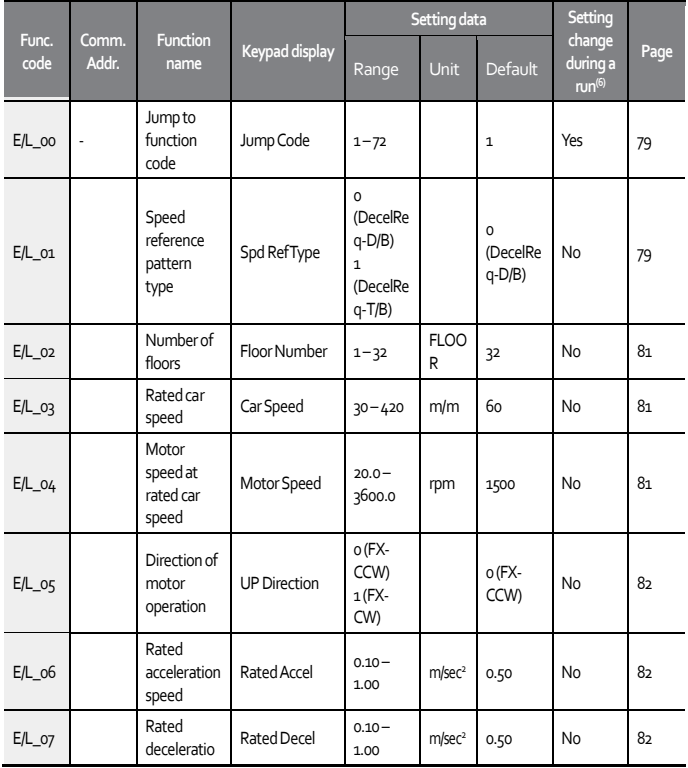

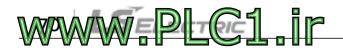
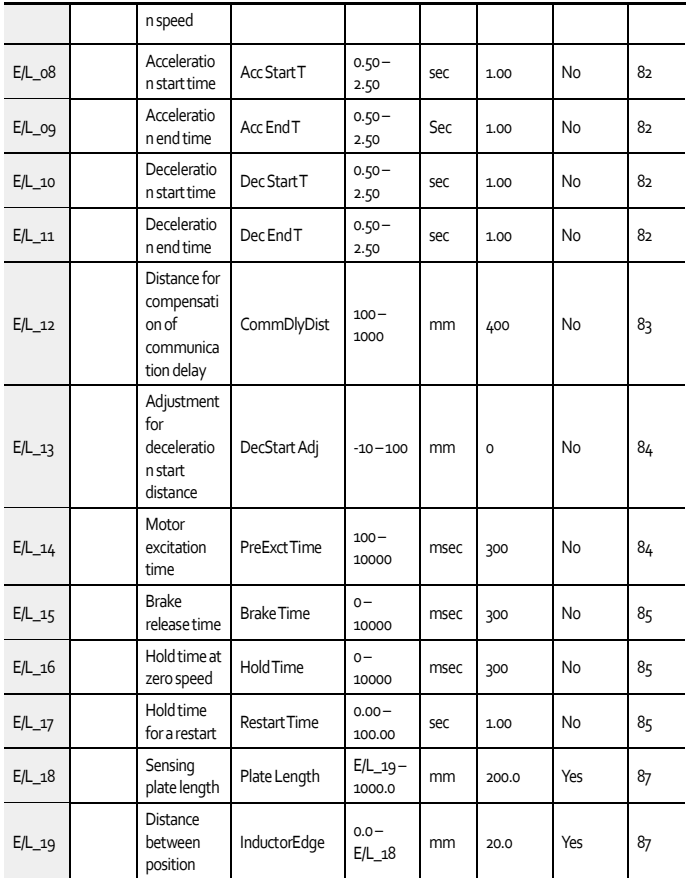

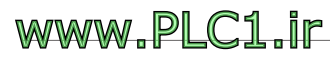

 $\overline{1}$ 

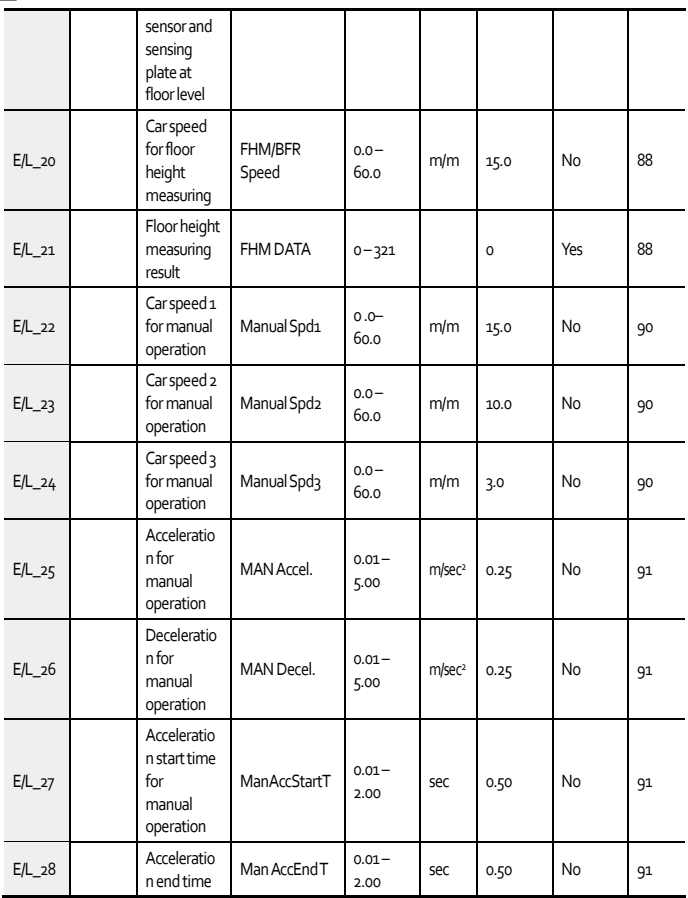

٦

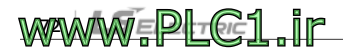

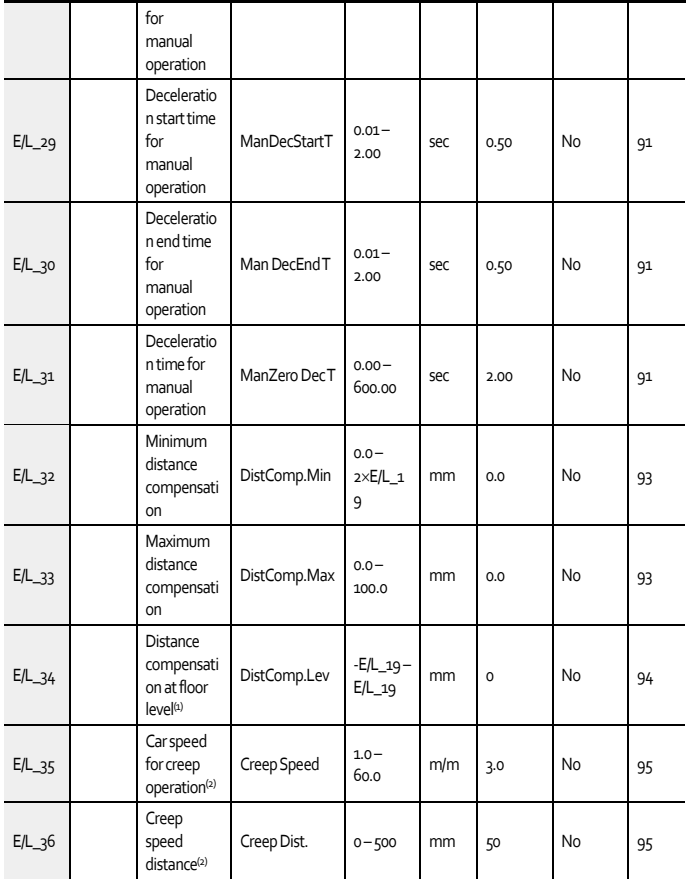

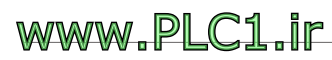

 $\overline{1}$ 

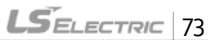

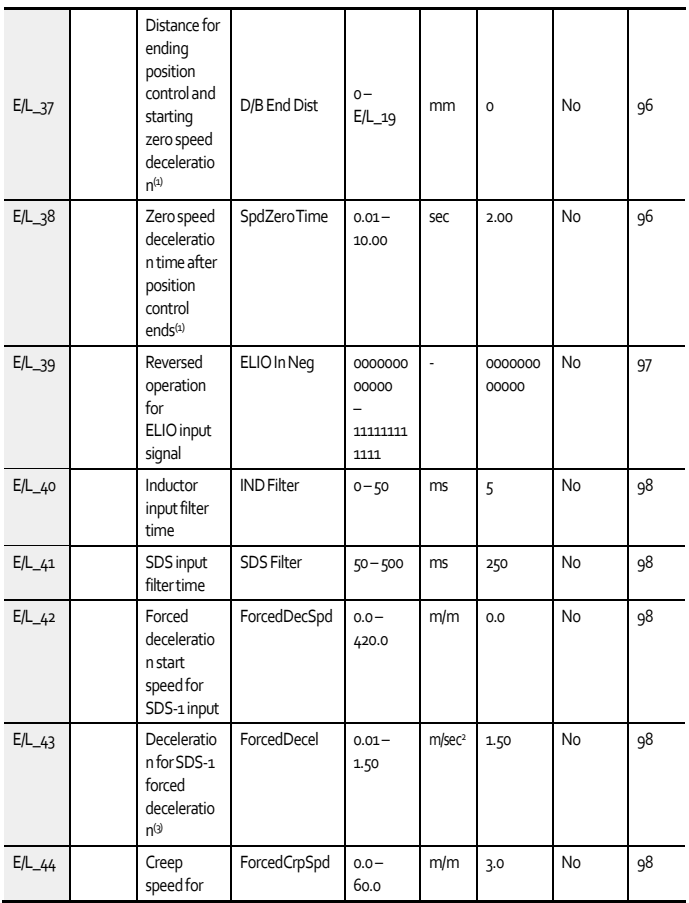

٦

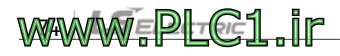

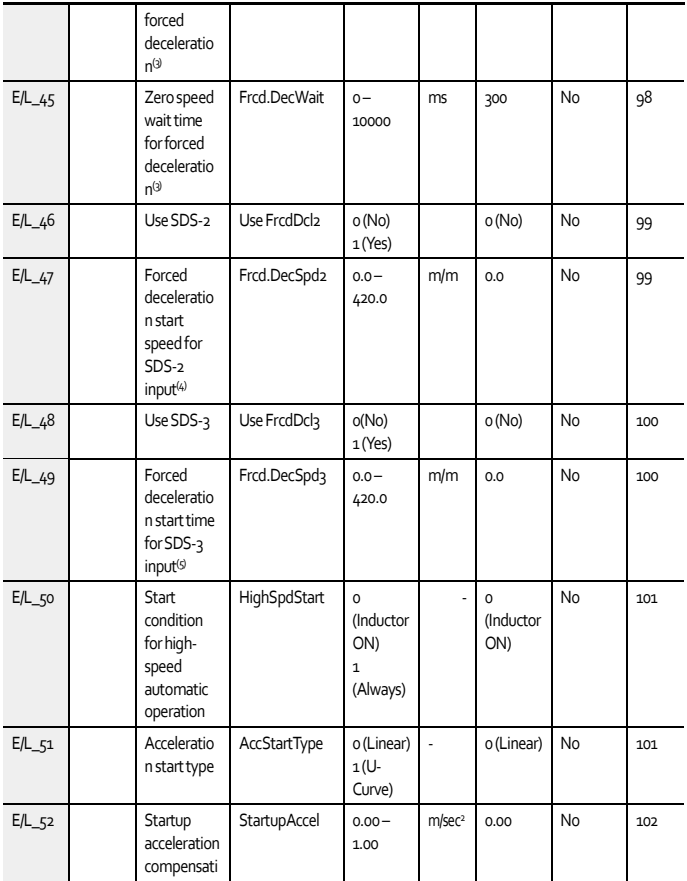

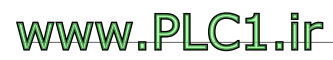

 $\overline{1}$ 

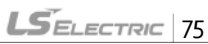

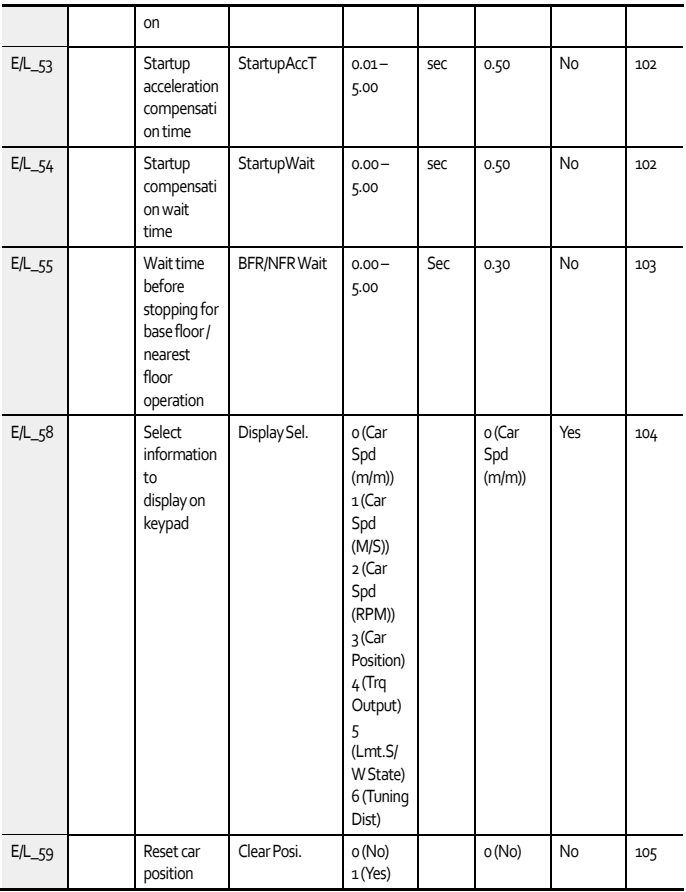

٦

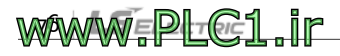

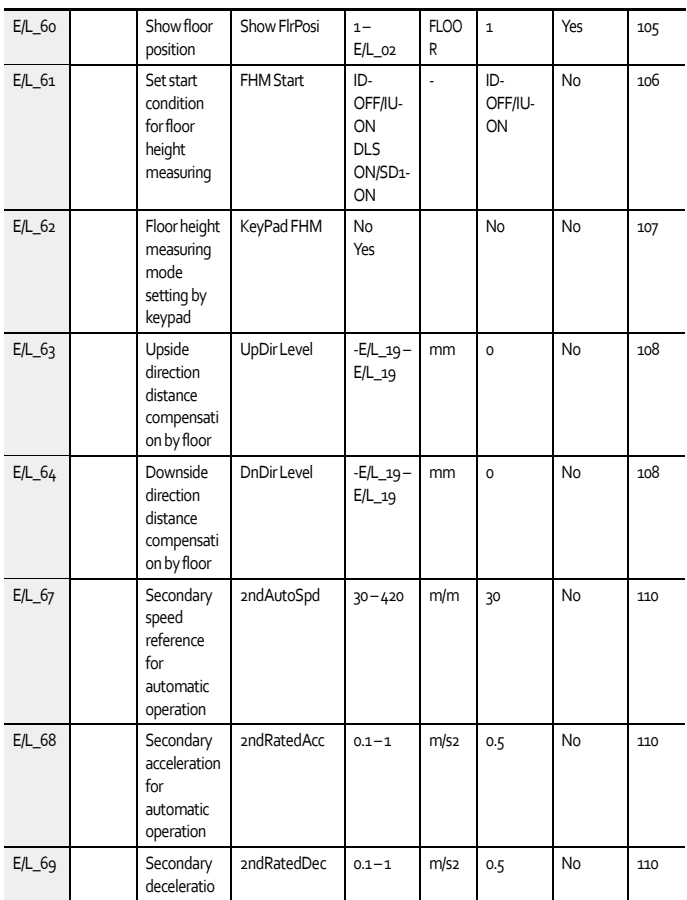

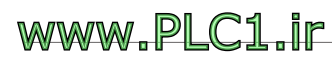

 $\overline{1}$ 

 $LST$ ELECTRIC 77

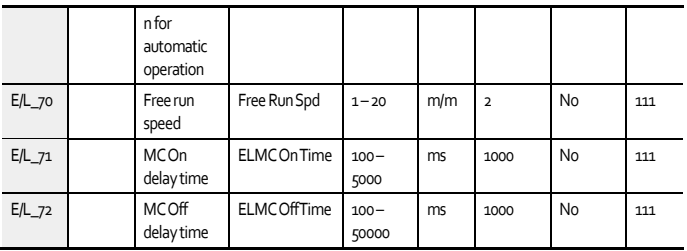

Note (1) Displayed only when E/L o1 is set to "DecelReq-D/B".

Note (2) Displayed only when E/L\_01 is set to "DecelReq-T/B".

Note (3) Displayed only when E/L\_42 or E/L\_47 is set to a value other than "0".

Note (4) Displayed only when E/L\_46 is set to "Yes".

Note (5) Displayed only when E/L\_48 is set to "Yes".

Note (6) Setting change during inverter operation (Yes: Available, No: Not available)

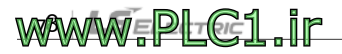

# **6.2 E/L group functions**

Г

#### **6.2.1 Jumping to a function code (E/L\_00)**

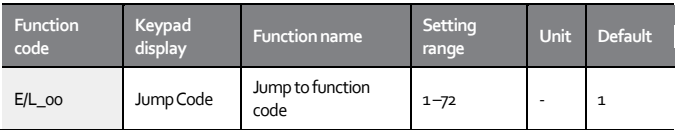

E/L oo allows you to jump directly to a code (Ex. Jumping to E/L  $\alpha$ 3).

Press the [PROG] key, press the [SHIFT/ESC] / [▲UP] / [▼DOWN] keys to change the code number to "3", and then press the [ENT] key.

E/L▶ Car Speed  $120m/m$  $03$ 

After the jump, you can press the [▲UP] / [▼DOWN] keys to move to other codes.

#### **6.2.2 Selecting a speed reference pattern(E/L\_01)**

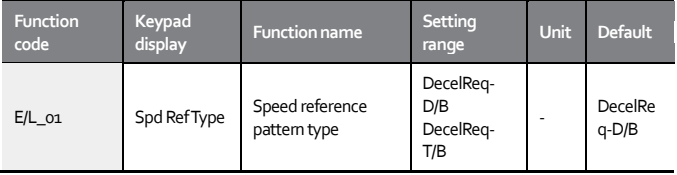

As shown in the following figure, speed reference pattern types for elevator applications include a remaining distance-based floor level

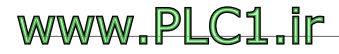

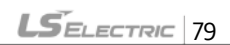

stopping (DecelReq-D/B) pattern, which depends on a deceleration permission request before passing the floor where the car can be stopped, and a time-based floor level stopping (DecelReq-T/B) pattern.

Remaining distance-based floor level stopping pattern based on a permission request for deceleration (DecelReq-D/B).

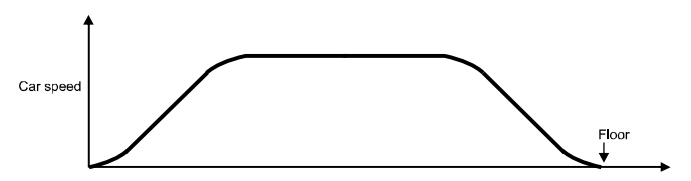

When the elevator starts operation, the position controller inside the inverter generates signals for stoppable floors (terminals FSo, FS1, FS2, FS3, FS4, and FID on the ELIO module). Immediately before such signals are updated, the inverter sends a signal to the operation controller requesting permission to stop (DER terminal on the ELIO module).

The operation controller receives the request signal and verifies if there is a call for a stop that matches the request. Then, it sends a deceleration permission signal to the inverter (DAC terminal on the ELIO module) if a match is found. When the inverter receives this signal, it prepares for deceleration and begins deceleration when the remaining distance to the target floor matches the deceleration start distance and adjusts the speed reference to stop the elevator at the target floor.

Time-based floor level stopping pattern based on a permission request for deceleration (DecelReq-T/B)

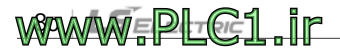

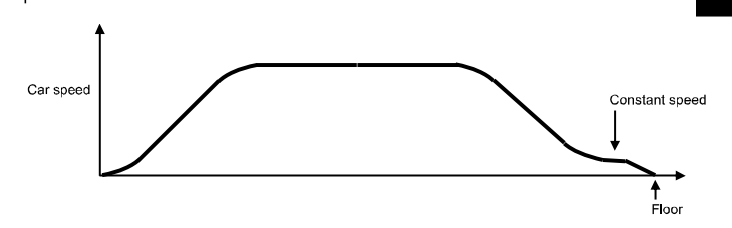

This type of speed pattern is almost identical to the previously explained "DecelReq-D/B" pattern, except that a constant speed zone may be configured before stopping the elevator, and the stopping is made based on time instead of distance.

# **6.2.3 Setting the number of floors and rated car and motor speeds (E/L\_02 –E/L\_04)**

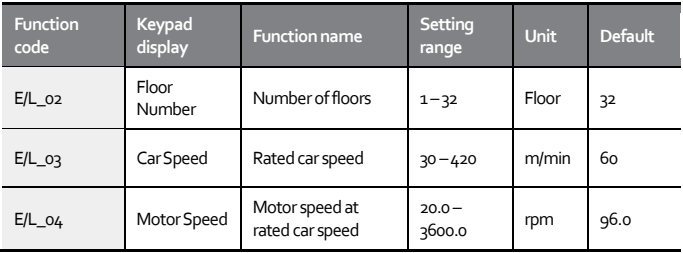

These functions allow you to set the number of floors, rated car speed, and motor speed at rated car speed. Enter the total number of all floors for the elevator to stop including the number of all overground and underground floors at E/L\_02, and enter the motor speed at E/L\_04 for when the car is moving at the rated car speed (E/L\_03).

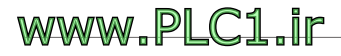

Г

## **6.2.4 Setting the direction of motor operation(E/L\_05)**

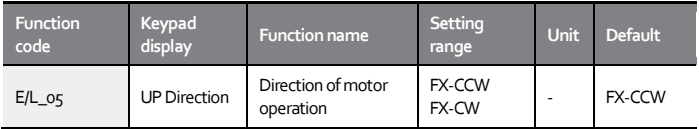

This function is used to configure the forward operation (FX) of the motor. The default setting is configured to move up the elevator with counterclockwise (CCW) motor rotation. Set E/L\_05 to "FX-CCW" to move up the elevator with counterclockwise (CCW) motor rotation. Set E/L\_05 to "FX-CW" to move up the elevator with clockwise (CW) motor rotation.

## <span id="page-83-0"></span>**6.2.5 Setting the acceleration and deceleration(E/L\_06 –E/L\_11)**

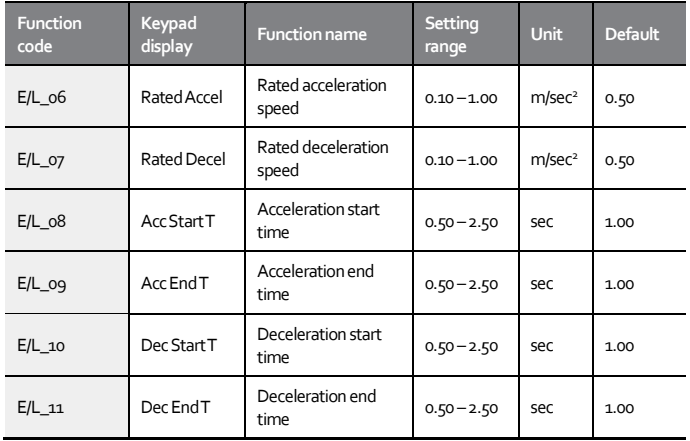

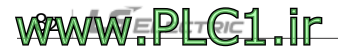

These functions are used to set the acceleration and deceleration of the elevator.

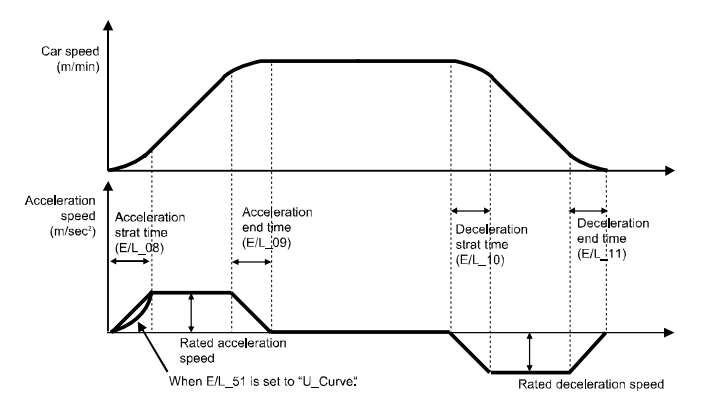

As shown in the figure above, linear acceleration (solid line) is made when E/L\_51 is set to "Linear", and curved acceleration (dotted line) is made when E/L 51 is set to "U-curve". The setting at E/L 51 is applied only to the starting section of the acceleration, and a linear acceleration will be made for the remaining section regardless of the setting at E/L\_51.

<span id="page-84-0"></span>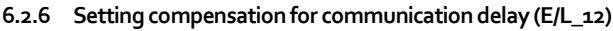

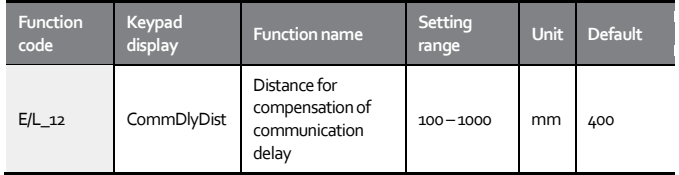

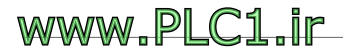

Г

 $LS$ ELECTRIC 83

This function is used to compensate for travel that is made while the inverter receives the deceleration permission signal from the operation controller after sending the request for permission to decelerate. The compensation distance is used to calculate the floor where the call for a stop has been made.

# <span id="page-85-0"></span>**6.2.7 Adjusting deceleration start distance(E/L\_13)**

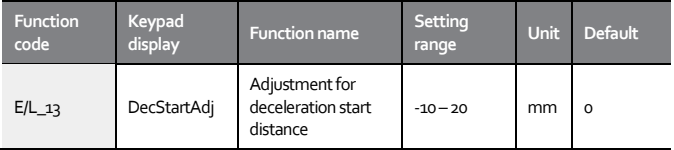

This functionis used to fine-tune the deceleration start distance calculated by the inverter (distance from the start of deceleration to the target floor level) according to the speed controller characteristics and load size. The deceleration will start at the distance calculated by adding the distance set at E/L\_13 to the deceleration start distance calculated by the inverter.

# <span id="page-85-1"></span>**6.2.8 Setting motor excitation time (E/L\_14)**

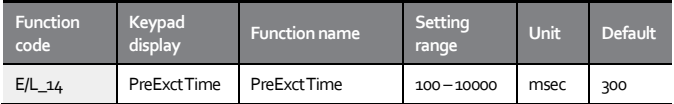

This function is used to set the time until the brake release signal for the traction machine is output via the BRA-BRB terminals on the ELIO module after an operation command (FX/RX) has been provided.

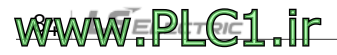

# <span id="page-86-0"></span>**6.2.9 Setting brake release time (E/L\_15)**

Г

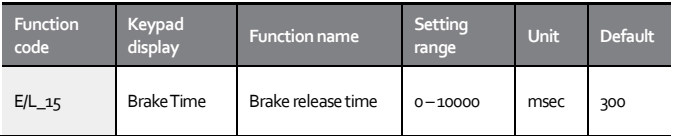

This function is used to set the time until the elevator speed reference is output after the brake release signal is output for the traction machine via the BRA-BRB terminals on the ELIO module following an operation command (FX/RX).

# <span id="page-86-1"></span>**6.2.10 Setting hold time at zero speed(E/L\_16)**

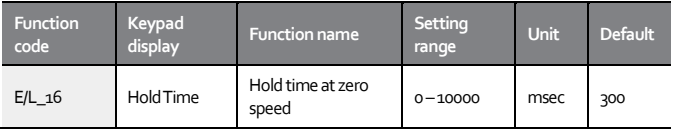

This function is used to set the time for the elevator's car to maintain zero speed after reaching it. In general, there is a delay between the brake release following stopped operation signal and the actual operation of the traction machine brake. Without the zero speed hold torque output for the set time, the elevator's car will move up or down depending on the size of the load.

# <span id="page-86-2"></span>**6.2.11 Setting hold time for a restart(E/L\_17)**

This function is used to set the time it takes until the car resumes operation after a stop. The minimum setting value is 1 second.

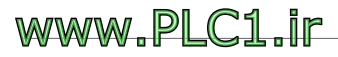

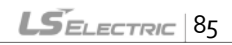

#### L100 ELIO Add-on Module User Manual

**WAWW.PLC1.ir** 

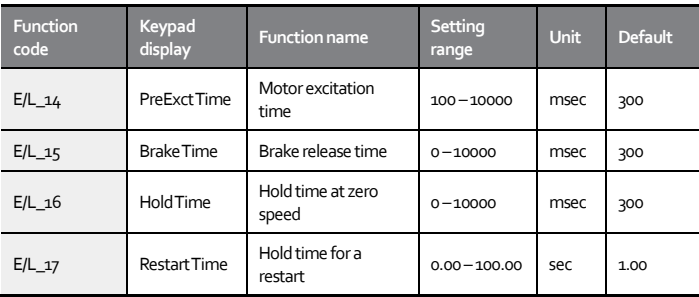

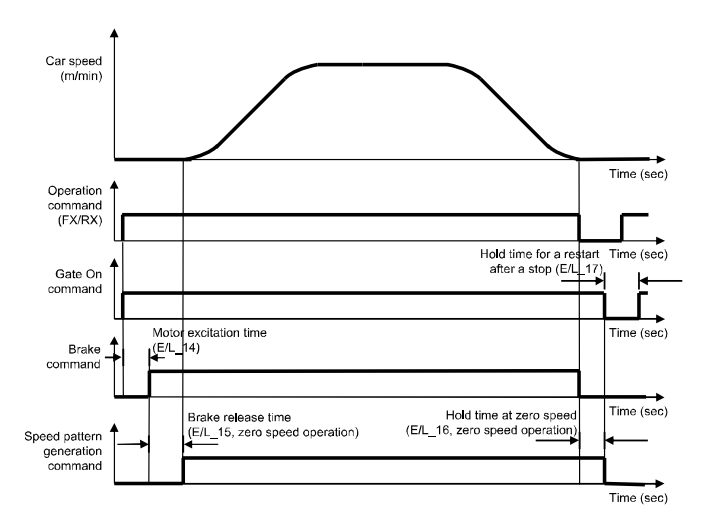

# <span id="page-88-0"></span>**6.2.12 Setting sensing plate length and distance between position sensor and sensing plate at floor level (E/L\_18, E/L\_19)**

Г

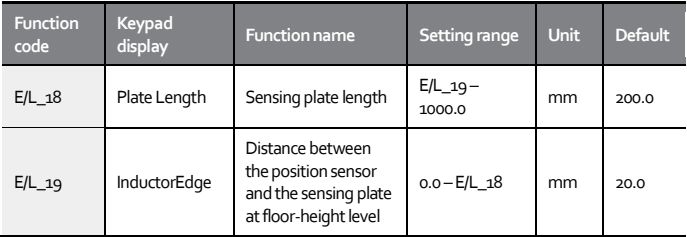

During floor height measuring operation, the lengths of the sensing plates installed in the hoistway and the distance between the position sensors and sensing plates at each floor level are measured, as well as the floor heights. The measurement data is automatically saved when floor height measuring operation is successfully completed. The measurement data automatically saved after a floor height measuring operation must not be manually edited.

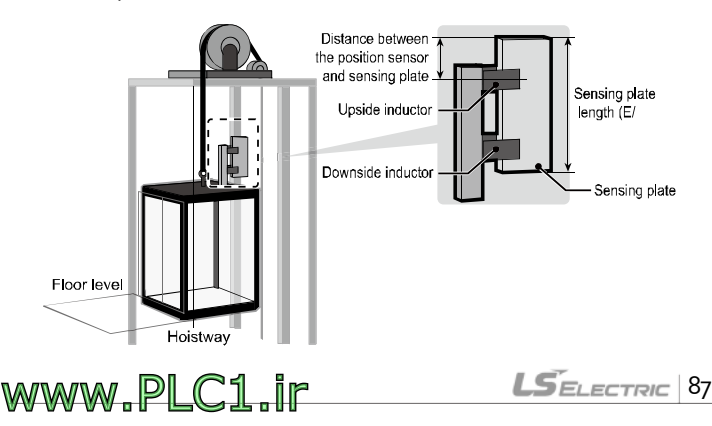

# <span id="page-89-0"></span>**6.2.13 Setting car speed for floor height measuring(E/L\_20)**

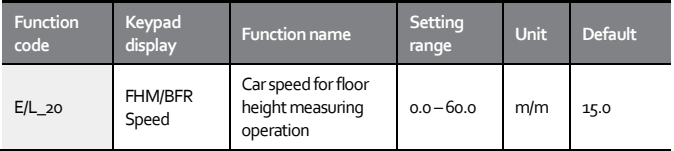

During floor height measuring operation, the speed of the car is defined in meters per minutes (m/m). However, if a multifunction input terminal defined for manual operation is ON during a floor height measuring operation, the car speed set at one of the E/L\_22 – E/L\_24 functions will be used instead of the car speed set at E/L 21. The car speed set at E/L 20 is also used for base floor operation.

<span id="page-89-1"></span>**6.2.14 Viewing floor height measuring result(E/L\_21)**

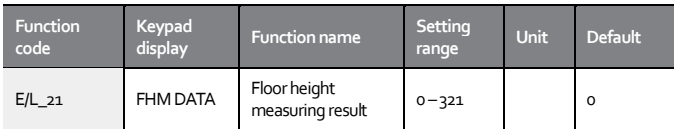

This function displays result of a floor height measuring operation. The first two digits indicate the number of floors obtained from the floor height measuring, and the last digit indicates the result of the operation: "0 (Failed)" or "1 (Success)". For example, if "321" has been displayed after a floor height measuring operation of a 32-floor building, the first two digits ("32") indicate the number of floors, and the last digit ("1") indicates the successful completion of the floor height measuring operation. The measurement data automatically saved after a floor height measuring

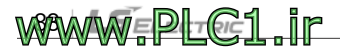

operation must not be manually edited.

 $\overline{1}$ 

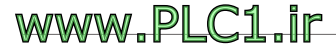

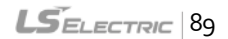

# <span id="page-91-0"></span>**6.2.15 Setting car speeds 1 – 3 for manual operation (E/L\_22 –E/L\_24)**

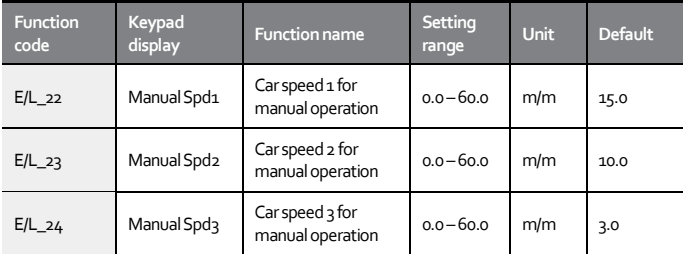

These functions are used to utilize combinations of multifunction input terminals MM0/P1 and MM1/P2 by configuring various types of manual operations required for elevator applications, such as operations for elevator's maintenance, evacuation, and floor height measuring.

If multifunction input terminals P1 (MM0) and P2 (MM1) have been respectively set to "Man Speed-L" and "Man Speed-M", the speed reference during manual operation is as follows (1: ON, o: OFF).

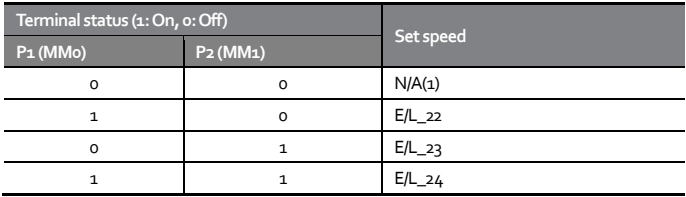

During manual operation, zero speed deceleration is performed if both P1 (MMo) and P2 (MM1) terminals are OFF at the same time. Not applicable when the car is stopped.

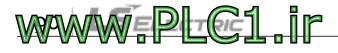

 $L5$ ELECTRIC 91

# <span id="page-92-0"></span>**6.2.16 Setting acceleration and deceleration for manual operation (E/L\_25 –E/L\_31)**

 $\overline{1}$ 

**WWW.PLC1.ir** 

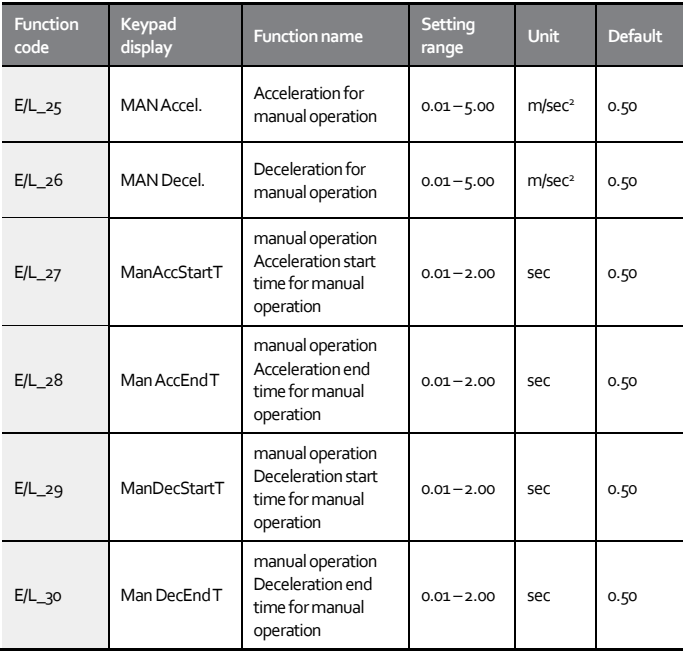

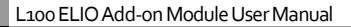

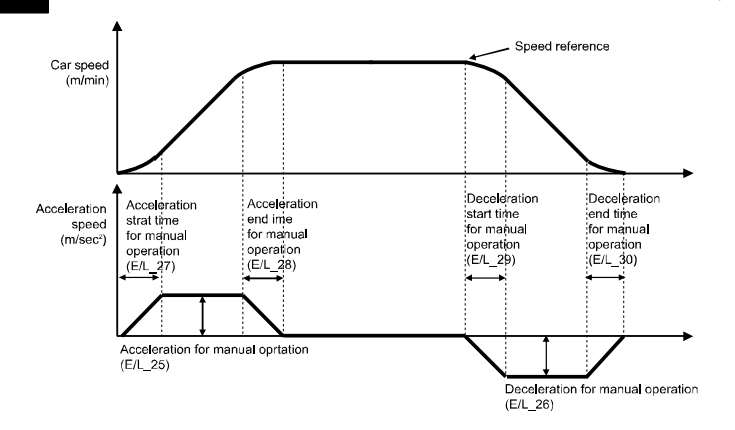

E/L\_26, E/L\_29, and E/L\_30 define the deceleration conditions to perform an S-curve deceleration for maintaining comfortability of the ride when a deceleration results from the change of multifunction inputs for manual operation to a different speed reference (for example, 15 m/m  $\rightarrow$  3 m/m).

The deceleration time at E/L\_31 is used for a linear deceleration to zero speed when the run command is stopped while the multifunction inputs for manual operation are maintained.The type of deceleration is used for quick deceleration when ride comfort is not important.

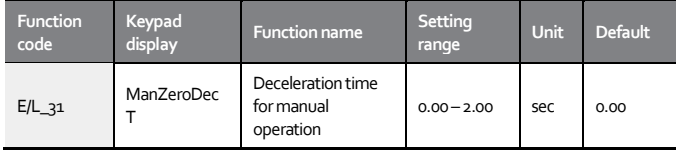

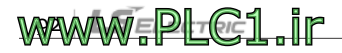

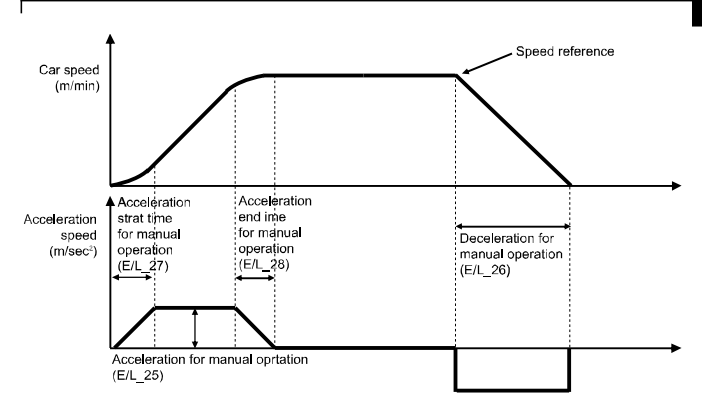

# <span id="page-94-0"></span>**6.2.17 Settingmaximum and minimum distance compensation (E/L\_32, E/L\_33)**

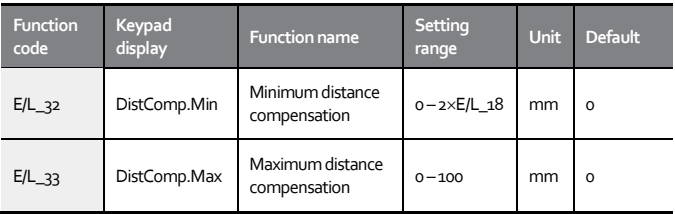

These functions are used to perform a compensation operation for making up for the rope slip that occurs when the inductor above the car leaves the sensing plate during high-speed operation. The amount of compensation varies depending on the car speed. Therefore, the minimum and maximum values need to be set to provide appropriate compensation for the car speed. The setting value for E/L 32 is automatically set by default

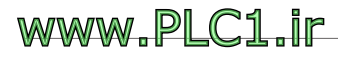

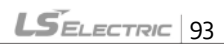

after a floor height measuring operation. If the floor height is greater or if the slip is severe, adjust the setting at E/L\_33 by a few millimeters.

<span id="page-95-0"></span>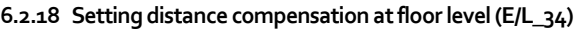

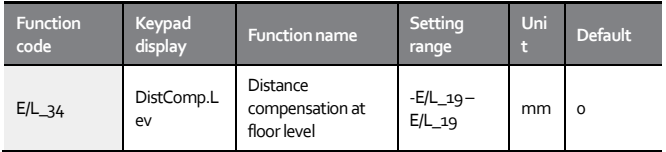

This function is used to compensate up for the current position when the car starts decelerating and reaches the floor level after the inductor has detected the sensing plate. The setting at E/L 34 is applied to all floors, regardless of the direction of operation. Therefore, it must be used when there are errors when the car reaches floor levels. If the car stops after the floor level, set it to a positive (+) value. If the car stops before the floor level, set it to a negative (-) value.

When there are floor level deviations, set E/L\_34 to a small value (default: "0") first. Then, if there are other floors with different deviations, set E/L\_63 and E/L\_64 functions to correct them.

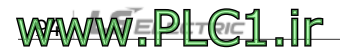

# <span id="page-96-0"></span>**6.2.19 Setting car speed for creep operation(E/L\_35)**

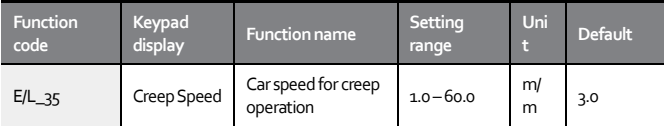

Set this function to define the car speed for creep operation before it stops at the floor level if E/L\_01 is set to "DecelReq-T/B (car stops at floor level after traveling at a specific speed)".

#### <span id="page-96-1"></span>**6.2.20 Setting creep speed distance (E/L\_36)**

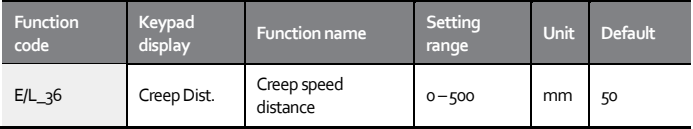

Set this function to define the distance for the car to travel before it stops at the floor level if E/L\_01 is set to "DecelReq-T/B (car stops at floor level after traveling at a specific speed)".

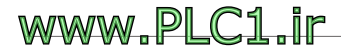

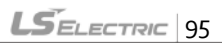

# <span id="page-97-0"></span>**6.2.21 Setting distance for ending position control and starting zero speed deceleration at floor level(E/L\_37, E/L\_38)**

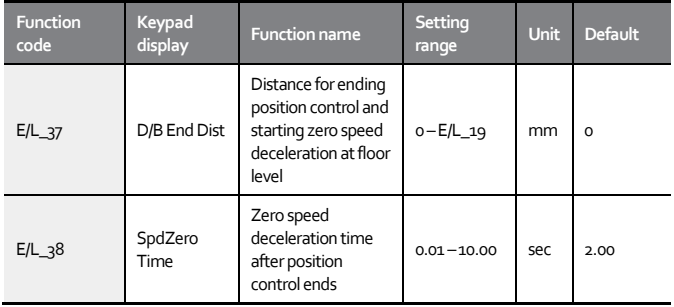

Set E/L\_37 to define the distance for ending position control before the car stops at the floor level and set E/L\_38 to define the deceleration time to zero speed after position control ends.

If E/L\_37 is set to "o", the car decelerates based on the remaining distance to the floor level. If E/L\_37 is set to any other value than "o", the car decelerates based on the remaining time to the floor level when it reaches the set distance from the floor level.

Even if E/L\_37 is set to "o", the speed reference automatically becomes "o" when the time set at E/L\_38 has been passed after all sensors have been detected for stopping at the floor level. Therefore, be careful not to set E/L 38 to an excessively small value if E/L 37 has been set to "0".

# WAWWEPLGE1 ir

 $LS$ ELECTRIC 97

# <span id="page-98-0"></span>**6.2.22 Setting reversed operation for ELIO input signal(E/L\_39)**

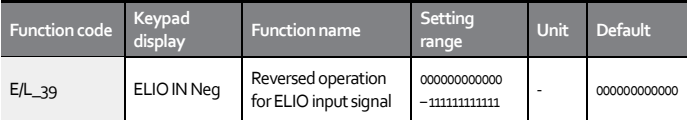

The input terminals on the ELIO module are Form A contacts (normally open). Therefore, signals must be reversed by setting the first bit of E/L\_39 setting to "1" if the inductors or limit switches for deceleration are using Form B contact (normally closed). However, the deceleration approval (DAC) cannot be operated with Form B contact signals even after setting the relevant bit to "1". After setting E/L 39 to work with Form B contacts, be careful when initializing the inverter settings. The setting will be reverted for operation with Form A contacts.

Each bit of the E/L\_39 setting directly matches the input terminal on the ELIO module. Setting a bit to "1" will allow the terminal to work with Form B contact signals.

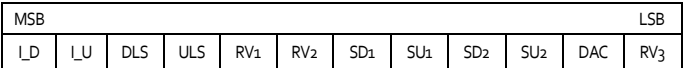

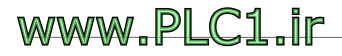

## <span id="page-99-0"></span>**6.2.23 Settingfilter times for inductor and SDSinputs (E/L\_40, E/L\_41)**

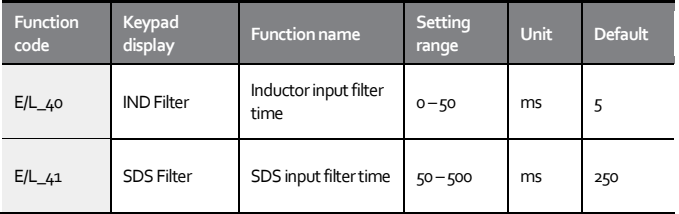

If input signals to the ELIO module (from inductors, SD1, SU1, SD2, SU2, etc). are affected by electronic interference noise, set these functions to adjust the filtering time for proper car operation.

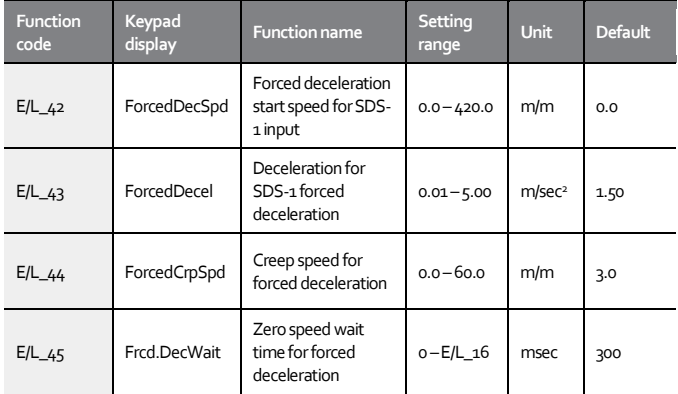

#### <span id="page-99-1"></span>**6.2.24 Setting forced deceleration parameters (E/L\_42 –E/L\_45)**

These functions are used to configure the settings for SDS-D1 and SDS-U1,

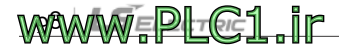

which are limit switches for forced deceleration installed at the base floor inside the hoistway.

When the car approaches the base floor, if the car speed at the moment the limit switches are operated is greater than the set value at E/L\_42 (Forced deceleration start speed for SDS-1 input), the car will be forcefully decelerated according to the set value at E/L\_43 (Deceleration for SDS-1 forced deceleration) and operated at the speed set at E/L\_44 (Creep speed for forced deceleration) until the upside/downside inductors are detected, then the car will be stopped after the time set at E/L\_45 (Zero speed wait time for forced deceleration) has elapsed.

E/L  $43$  and E/L  $44$  functions are displayed only if E/L  $42$  or E/L  $47$  is set to any other value than "o". The settings at  $E/L_4$ 3,  $E/L_4$ 4, and  $E/L_4$ 5 also apply to settings for SDS-D2 and SDS-U2.

# <span id="page-100-0"></span>**6.2.25 Setting secondary SDS input and configuring its forced deceleration parameter(E/L\_46, E/L\_47)**

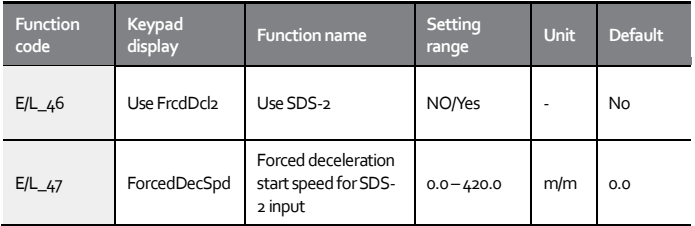

These functions are used to set whether the SDS-D2 and SDS-U2 limit switch inputs will be used and to set the forced deceleration start speed when the limit switches are operated. E/L\_47 is displayed only when

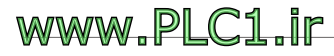

Г

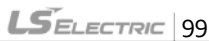

# E/L\_46 is set to "Yes".

Around the base floor, if the car speed at the moment when the SDS-D2 or SDS-U2 limit switches are operated is greater than the set value at E/L\_47 (Forced deceleration start speed for SDS-2 input), the car will be forcefully decelerated according to the set value at E/L\_43 (Deceleration for SDS-1 forced deceleration) and operated at the speed set at E/L\_44 (Creep speed for forced deceleration), then the car will be stopped after the time set at E/L\_45 (Zero speed wait time for forced deceleration) has elapsed.

# <span id="page-101-0"></span>**6.2.26 Setting tertiary SDS input and configuring its forced deceleration parameter (E/L\_48, E/L\_49)**

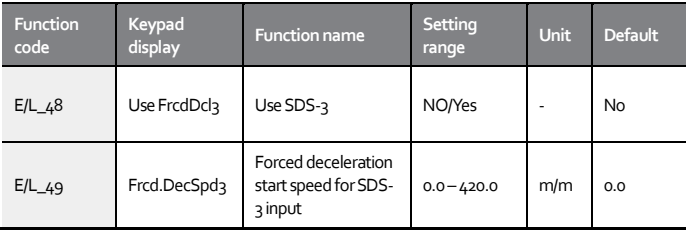

These functions are used to set whether the SDS-D3 and SDS-U3 limit switch inputs will be used and set the forced deceleration start speed when the limit switches are operated. E/L 49 is displayed only when E/L 48 is set to "Yes".

Around the base floor, if the car speed at the moment when the SDS-D3 or SDS-U3 limit switches are operated is greater than the set value at E/L\_49 (Forced deceleration start speed for SDS-3 input), the car will be forcefully decelerated according to the set value at E/L\_43 (Deceleration for SDS-1

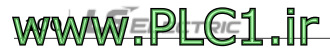

 $15$ FI ECTRIC 101

forced deceleration) and operated at the speed set at E/L\_44 (Creep speed for forced deceleration), then the car will be stopped after the time set at E/L\_45 (Zero speed wait time for forced deceleration) has elapsed.

# <span id="page-102-0"></span>**6.2.27 Setting start condition for high-speed automatic operation (E/L\_50)**

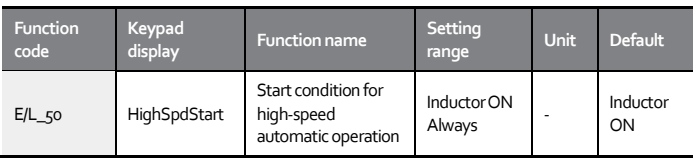

Set E/L 50 to "Inductor ON" to allow the car to start (inverter to be operated) only while both the upside/downside inductors are sensing the sensing plate. Set it to "Always" to allow the car to start regardless of the inductor status.

# <span id="page-102-1"></span>**6.2.28 Setting acceleration start typefor highspeed automatic operation (E/L\_51)**

Set E/L\_51 to select the acceleration type for high-speed operation. You can select either "Linear" or "U-Curve".The U-curve acceleration may be used to improve ride comfort when the car has poor ride quality.

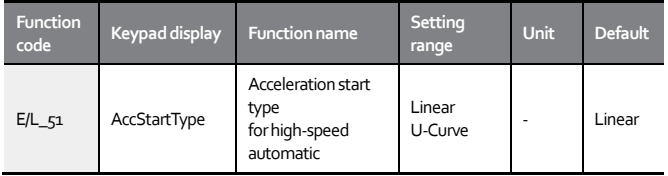

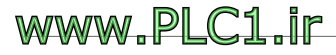

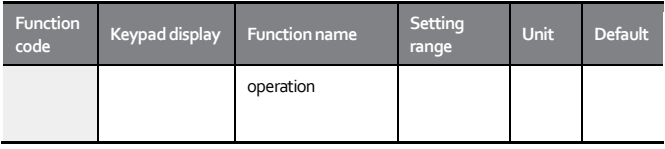

# <span id="page-103-0"></span>**6.2.29 Setting compensation for startup acceleration (E/L\_52 –E/L\_54)**

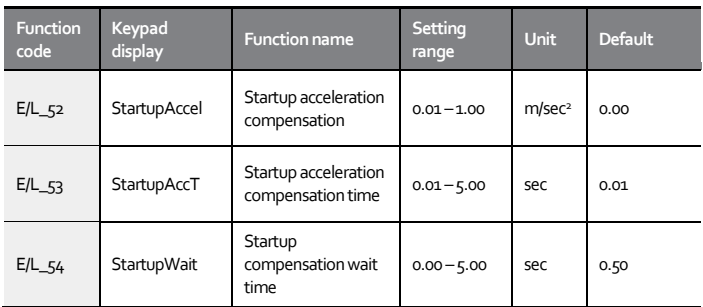

Set these functions to improve ride comfort when the car has poor ride quality of ride due to abrupt ascents or descents during high-speed automatic operation. Try different settings and repeat testing until you find the optimal values.

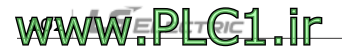

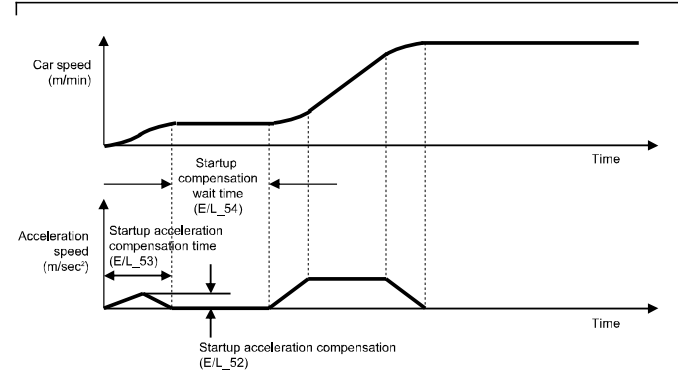

<span id="page-104-0"></span>**6.2.30 Setting wait time before base floor/nearest floor operation (E/L\_55)**

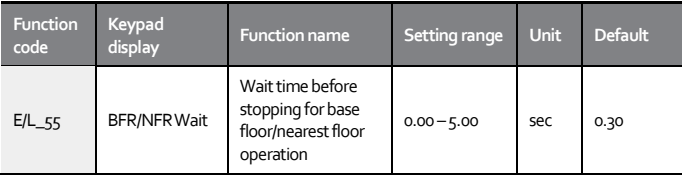

Set E/L\_55 to set the time until the car is decelerated and stopped after the upside and downside inductors are operated and the speed reference has been changed to "0" when it approaches the base floor level during a base floor operation. If the car stops past the floor height level during a base floor or nearest floor operation, decrease the setting value. If the car stops before the floor height level, increase the setting value.

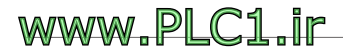

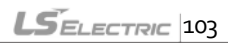

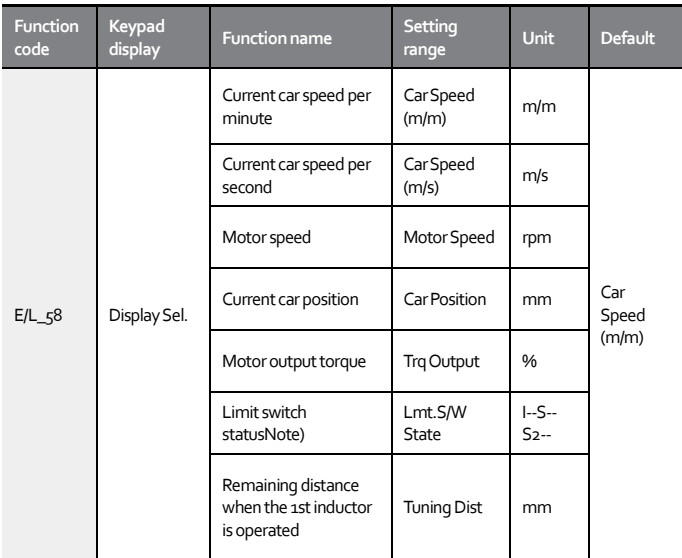

# <span id="page-105-0"></span>**6.2.31 Selectinginformation to display on keypad(E/L\_58)**

See section 2.2 for the elevator operation mode display on the keypad.

You can select the information that is displayed in the middle of the first line on the keypad after setting the application type at CON\_02 to "Elevator". If you set E/L\_58 to "Limit S/W State", the limit switch's activation status (On/Off) will be displayed based on the signal reversal settings at E/L\_39.

Note) Limit switch status details

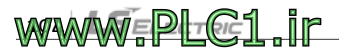

Ex). When the elevator car is stopped at the base level - IND\_UP, IND\_DN, SDS1, SDS2 ON (-: OFF, ○: ON)

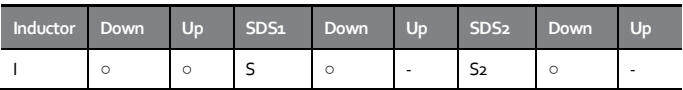

# <span id="page-106-0"></span>**6.2.32 Resetting car position (E/L\_59)**

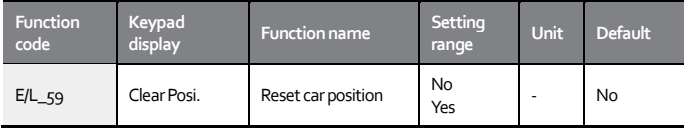

This function may be used to manually reset the current car position to "0 mm".The current position becomes the base level, and the current floor will be indicated as floor 1.

#### <span id="page-106-1"></span>**6.2.33 Showing floor position(E/L\_60)**

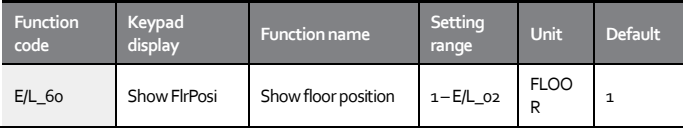

This function may be used to show the floor height for each floor after a successful floor height measuring operation. Be careful because initializing the E/L group parameters with PAR\_01 or changing floor numbers with E/L\_02 will reset all floor height data to "0".

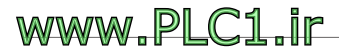

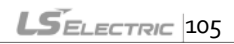

<span id="page-107-0"></span>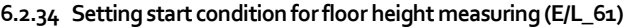

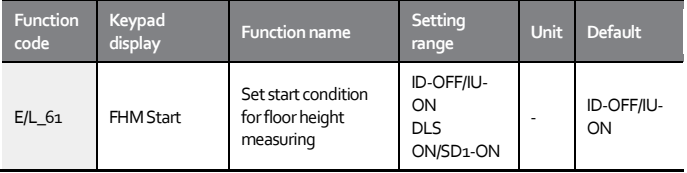

This function may be used for a system that requires an independent floor height measuring operation, separate from in inverter which has upperlevel controller, if the floor height measuring operation must start when the DLS is detected and stop when ULS is detected.

You can set E/L\_61 to "DLS ON/SD1-ON" to perform floor height measuring on the elevator system and the inverter simultaneously (the inverter itself does not required DLS or ULS signals for floor height measuring).

If you set E/L\_61 to "DLS ON/SD1-ON", the DLS and ULS signals must be provided to the inverter.

If you set E/L\_61 to "ID-OFF/IU-ON", the inverter automatically decelerates to zero speed when the car reaches the top floor and the upper position sensor (IU) leaves the sensing plate. However, if you set E/L\_61 to "DLS-ON/IU-ON", the inverter operates without deceleration until the ULS is detected.

Do not change the E/L\_61 setting unless the upper controller performs calculations for deciding elevator positions.

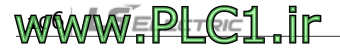
## **6.2.35 Enabling floor height measuring mode setting by keypad (E/L\_62)**

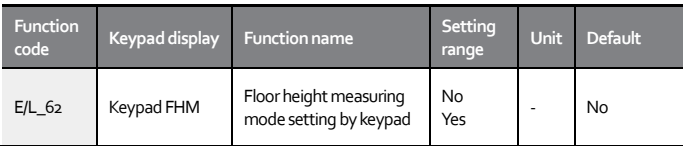

Set E/L\_61 to "Yes" to change the operation mode to "floor height measuring mode" regardless of the multifunction input terminal status. You can set E/L\_62 to "Yes" after manually moving the car to a position that satisfies the condition set at E/L\_61 in manual operation mode, to switch directly to floor height measuring mode without additional signal inputs.

Remember to set E/L\_62 back to "No" after the floor height measuring operation because the floor height measuring mode will be maintained until you change the setting. Also, downside operation does not work in floor height measuring mode. Therefore, if floor height measuring fails, you must manually move the car to the base floor after setting E/L\_62 to "No", then operate floor height measuring again.

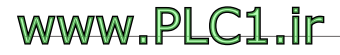

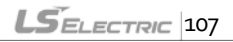

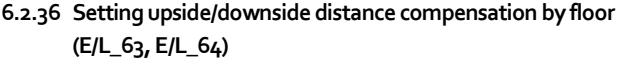

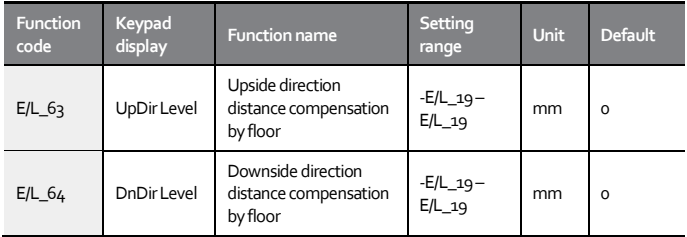

You can set the distance compensation value for when the car stops at a floor level at E/L\_34, but this compensation value will be applied to all floors. On the other hand, you can set the floor level compensation value for upside operation by floors with E/L\_63, and set the floor level compensation value for downside operation by floors with E/L\_64.

As with E/L\_34, if the car stops past the floor height level, set it to a negative (-) value. If the car stops before the floor height level, set it to a positive (+) value. Instructions for defining the compensation distance for each floor is as follows. Be careful because initializing the E/L group parameters with PAR\_01 or changing floor numbers with E/L\_02 will reset all compensation values for each floor at E/ 63 and E/L 64 to "0".

# $W$   $W = P$   $G = 1$

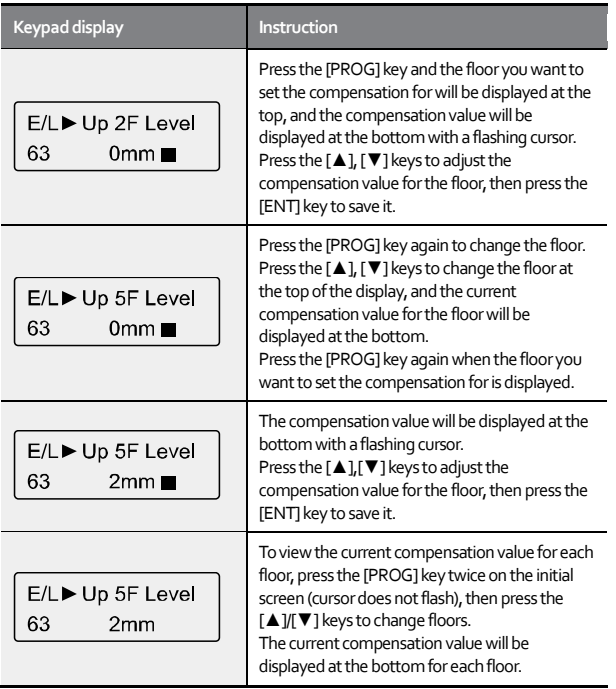

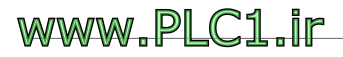

 $\overline{1}$ 

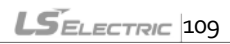

# **6.2.37 Setting secondary speed reference for automatic operation (E/L\_67)**

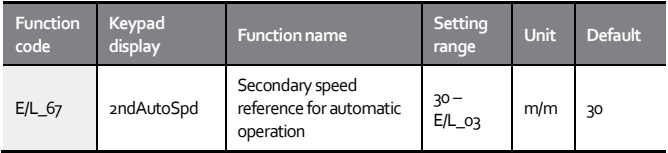

In elevator systems for tall buildings, automatic operation speed reference may be additionally set for short-distance operation for one or two floors. After setting E/L 67 to "2ndAutoSpd", the elevator will be operated with the secondary speed reference for automatic operation when the multifunction input for "2ndAutoRun" is On. when the multifunction input signal for "2ndAutoRun" is Off, the elevator will be operated with the speed reference set at E/L\_03.

### **6.2.38 Setting secondary accelerationand decelerationfor automatic operation(E/L\_68, E/L\_69)**

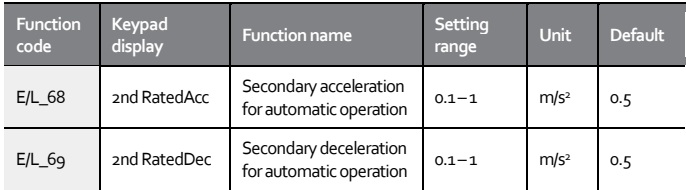

When the elevator is operated with the secondary speed reference, E/L\_68 is used to set the acceleration speed for the elevator to reach the secondary speed reference

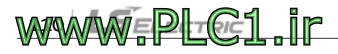

When the elevator is operated with the secondary speed reference, E/L\_69 is used to set the deceleration speed for the elevator to reach the zero speed.

### **6.2.39 Setting free run speed(E/L\_70)**

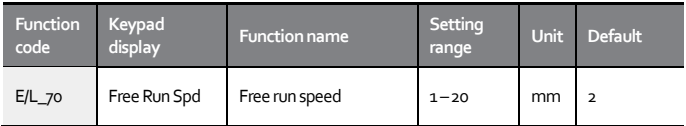

When the elevator is operated again following a stop, the operation will be allowed only if the elevator speed is at or below the speed set at E/L\_70 (Free run speed).

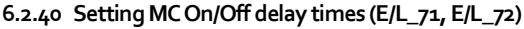

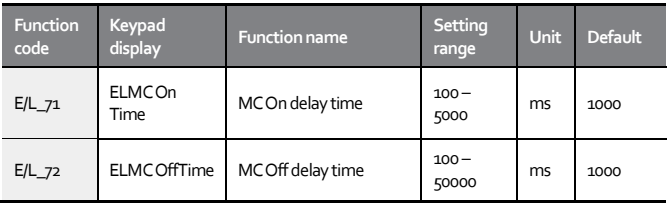

If a magnetic contactor (MC) has been installed between the inverter and the motor, the current will be applied to the motor after the time set at E/L 71 (MC On delay time) has elapsed when the run command signal is On, to protect the CMOS elements inside the inverter.

If a magnetic contactor (MC) has been installed between the inverter and

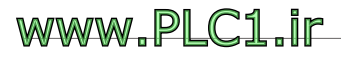

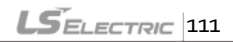

the motor, the current to the motor will be cut off after the time set at E/L\_72 (MC Off delay time) has elapsed when the run command signal is On, to protect the CMOS elements inside the inverter.

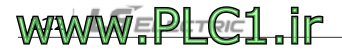

# **Product warranty**

Fill in this warranty information form and keep this page for future reference or when warranty service may be required.

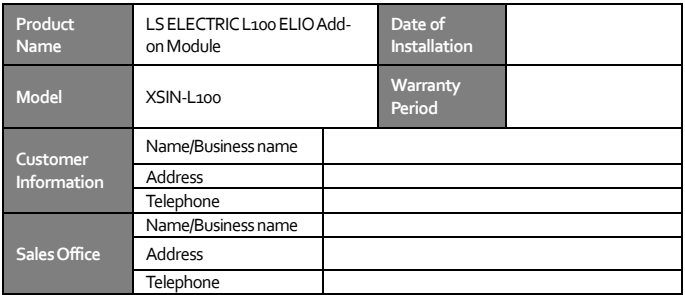

#### **Warranty period**

The product warranty covers product malfunctions, under normal operating conditions, for 12 months from the date of installation. If the date of installation is unknown, the product warranty is valid for 18 months from the date of manufacture. Please note that the product warranty terms may vary depending on the purchase or installation contracts.

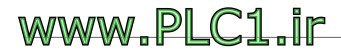

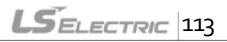

### **Warranty Service Information**

During the product warranty period, warranty service (free of charge) is provided for product malfunctions caused under normal operating conditions. For warranty service, contact an official LS Electric agent or service center.

#### **Non-Warranty Service**

A service fee will be incurred for malfunctions in the following cases:

- intentional abuse or negligence
- power supply problems or from other appliances being connected to the product
- acts of nature (fire, flood, earthquake, gas accidents, etc).
- modifications or repair by unauthorized persons
- missing authentic LS ELECTRIC rating plates
- expired warranty period

#### **Visit Our Website**

Visit us a[t http://www.ls-electric.comf](http://www.ls-electric.com/)or detailed service information.

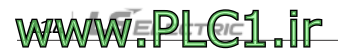

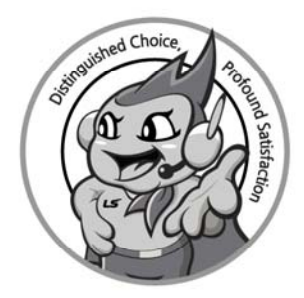

### **www.ls-electric.com**

# LS ELECTRIC Co., Ltd.

#### **Headquarter**

- LS-ro 127(Hogye-dong) Dongan-gu, Anyang-si, Gyeonggi-Do, 14119, Korea  **Seoul Office**
- LS Yongsan Tower, 92, Hangang-daero, Yongsan-gu, Seoul, 04386, Korea Tel: 82-2-2034-4033, 4888, 4703 Fax: 82-2-2034-4588 E-mail: automation@ls-elect

#### **Overseas Subsidiaries**

- **LS ELECTRIC Japan Co., Ltd. (Tokyo, Japan)**  Tel: 81-3-6268-8241 E-Mail: jschuna@lselectric.biz
- **LS ELECTRIC (Dalian) Co., Ltd. (Dalian, China)**  Tel: 86-411-8730-6495 E-Mail: jiheo@lselectric.com.cn
- **LS ELECTRIC (Wuxi) Co., Ltd. (Wuxi, China)**
- Tel: 86-510-6851-6666 E-Mail: sblee@lselectric.co.kr
- **LS ELECTRIC Vietnam Co., Ltd.**
- Tel: 84-93-631-4099 E-Mail: jhchoi4@lselectric.biz (Hanoi)
- Tel: 84-28-3823-7890 E-Mail: sjbaik@lselectric.biz (Hochiminh)
- **LS ELECTRIC Middle East FZE (Dubai, U.A.E.)**
- Tel: 971-4-886-5360 E-Mail: salesme@lselectric.biz  **LS ELECTRIC Europe B.V. (Hoofddorp, Netherlands**)
- Tel: 31-20-654-1424 E-Mail: europartner@lselectric.biz  **LS ELECTRIC America Inc. (Chicago, USA)**
- Tel: 1-800-891-2941 E-Mail: sales.us@lselectricamerica.com

#### **Overseas Branches**

- **LS ELECTRIC Tokyo Office (Japan)**  Tel: 81-3-6268-8241 E-Mail: jschuna@lselectric.biz
- **LS ELECTRIC Beijing Office (China)**
- Tel: 86-10-5095-1631 E-Mail: khpaek@lselectric.com.cn  **LS ELECTRIC Shanghai Office (China)**
- Tel: 86-21-5237-9977 E-Mail: tsjun@lselectric.com.cn
- **LS ELECTRIC Guangzhou Office (China)**  Tel: 86-20-3818-2883 E-Mail: chenxs@lselectric.co
- **LS ELECTRIC Chengdu Office (China)**  Tel: 86-28-8670-3201 E-Mail: yangcf@lselectric.com.cn
- **LS ELECTRIC Qingdao Office (China)**
- Tel: 86-532-8501-2065 E-Mail: wangzy@lselectric.com.cr  **LS ELECTRIC Nanjing Office (China)**
- Tel: 86-25-8467-0005 E-Mail: ylong@lselectric.com.cn  **LS ELECTRIC Bangkok Office (Thailand)**
- Tel: 66-90-950-9683 E-Mail: sjleet@lselectric.biz
- **LS ELECTRIC Jakarta Office (Indonesia)**  Tel: 62-21-2933-7614 E-Mail: dioh@lselectric.biz
- **LS ELECTRIC Moscow Office (Russia)**  Tel: 7-499-682-6130 E-Mail: jdpark1@lselectric.biz

#### Disclaimer of Liability

LS ELECTRIC has reviewed the information in this publication to ensure consistency with the hardware and software described.

**E** full consistency, nor be responsible for any damages or compensation, since variance

version of this publication before you use the product.